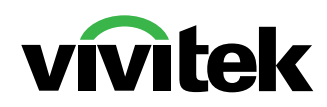

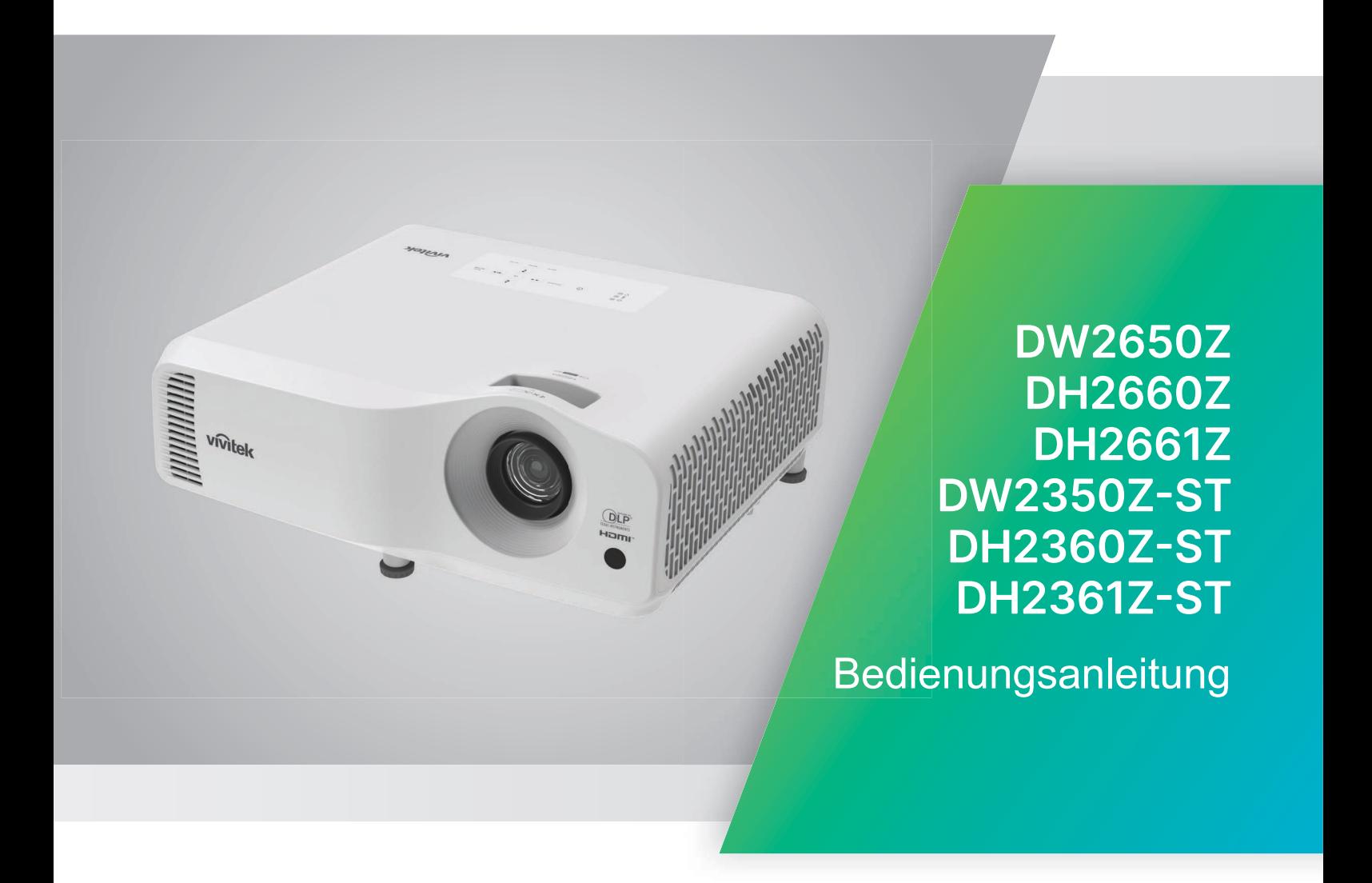

## **Hinweis**

Zur Gewährleistung der sicheren Verwendung dieses Produktes lesen Sie bitte die Bedienungsanleitung, die Einzelheiten zur Bedienung Ihres Projektors enthält.

#### **Risikogruppe 2**

- 1. Entsprechend der Klassifizierung Dieses Produkt ist ein Verbraucherder fotobiologischen Sicherheit von Lichtquellen und Lichtquellensystemen ist dieses und EN 50689:2021. Produkt ein Produkt der Risikogruppe 2, IEC 62471-5: 2015.
- 2. Möglicherweise wird gefährliche optische Strahlung von diesem Produkt ausgegeben.
- 3. Blicken Sie nicht in eine eingeschaltete Lichtquelle. Andernfalls könnte dies den Augen schaden.
- 4. Blicken Sie wie bei jeder hellen Lichtquelle nicht direkt in den Strahl.

#### **Warnhinweis zum Laser**

Laserprodukt der Klasse I und erfüllt IEC 60825-1:2014, EN 60825-1:2014/A11:2021

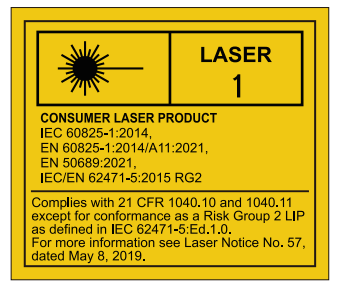

Der obige Warnhinweis zum Laser befindet sich an der Unterseite dieses Gerätes.

√-X→ેI  $RG<sub>2</sub>$ 

Die Lichtquelleneinheit des Projektors nutzt einen Laser.

*Achtung* – Die Verwendung von anderen als den hierin angegebenen Bedienelementen, Einstellungen und Verfahrensweisen kann zu Aussetzung gefährlicher Strahlung führen.

- Beaufsichtigen Sie Kinder und lassen Sie diese niemals aus beliebiger Entfernung zum Projektor in den Projektorstrahl blicken.
- Seien Sie vorsichtig, wenn Sie den Projektor mit der Fernbedienung starten, während Sie sich vor dem Projektionsobjektiv befinden.
- Der Nutzer darf keine optionalen Hilfsmittel, wie Ferngläser oder Teleskope, im Bereich des Laserstrahls verwenden.

## **Warnetiketten**

Etiketten mit Sicherheitsgefahren und Warninformationen befinden sich an folgenden Stellen:

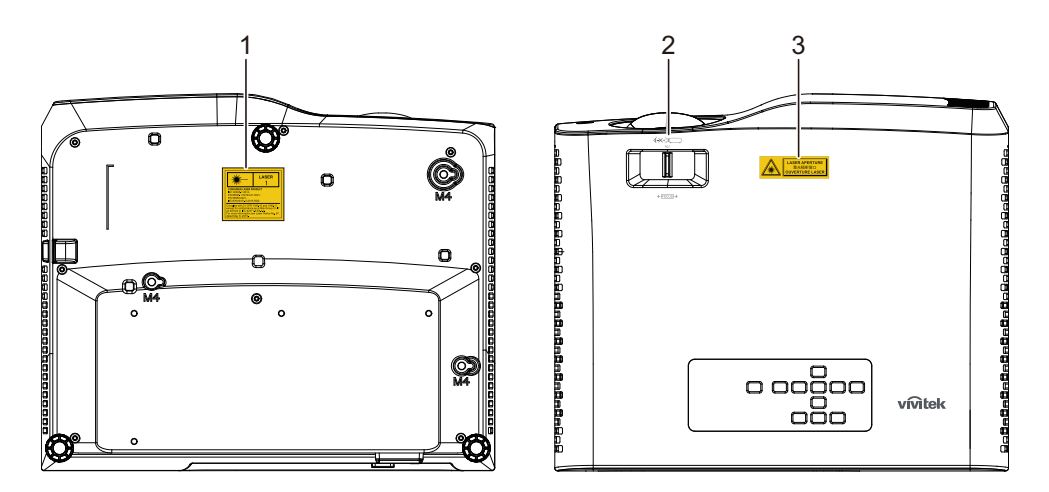

1. Kennzeichnung mit Warnung zum Laser

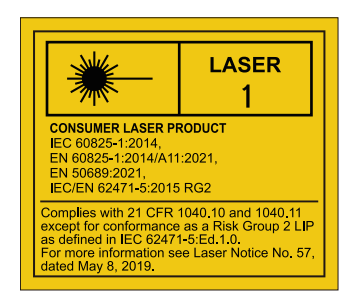

#### 2. RG2-Logo

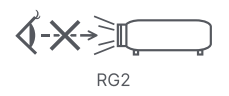

### 3. Kennzeichnung Austrittsöffnung

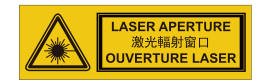

## **FCC-Hinweis**

Dieses Gerät wurde getestet und als mit den Grenzwerten für Digitalgeräte der Klasse B gemäß Teil 15 der FCC-Regularien übereinstimmend befunden. Diese Grenzwerte wurden geschaffen, um angemessenen Schutz gegen Störungen beim Betrieb in Wohngebieten zu gewährleisten. Dieses Gerät erzeugt, verwendet und kann Hochfrequenzenergie abstrahlen und kann - falls nicht in Übereinstimmung mit den Bedienungsanweisungen installiert und verwendet - Störungen der Funkkommunikation verursachen. Allerdings ist nicht garantiert, dass es in bestimmten Einrichtungen nicht doch zu Störungen kommen kann. Falls diese Ausrüstung Störungen des Radio- oder Fernsehempfangs verursachen sollte, was leicht durch Aus- und Einschalten der Ausrüstung herausgefunden werden kann, wird dem Anwender empfohlen, die Störung durch eine oder mehrere der folgenden Maßnahmen zu beseitigen:

- Neuausrichtung oder Neuplatzierung der Empfangsantenne(n)
- Vergrößern des Abstands zwischen Gerät und Empfänger
- Anschluss des Gerätes an einen vom Stromkreis des Empfängers getrennten **Stromkreis**
- Hinzuziehen des Händlers oder eines erfahrenen Radio-/Fernsehtechnikers.

Dieses Gerät erfüllt Teil 15 der FCC-Regularien. Der Betrieb unterliegt den folgenden beiden Bedingungen:

- 1. Dieses Gerät darf keine Funkstörungen verursachen, und
- 2. Dieses Gerät muss jegliche empfangenen Funkstörungen hinnehmen, einschließlich Störungen, die zu unbeabsichtigtem Betrieb führen können.

## **Sicherheitshinweise**

Lesen Sie die gesamte Anleitung gründlich durch, bevor Sie Ihren Projektor bedienen. Bewahren Sie die Anleitung auf, damit Sie später darin nachlesen können.

1. Anleitung lesen

Sämtliche Sicherheits- und Bedienungshinweise sollten gründlich gelesen werden, bevor Sie mit dem Gerät arbeiten.

2. Hinweise und Warnungen

Halten Sie sich an sämtliche Hinweise und Warnungen in der Anleitung und eventuell am Gerät selbst.

3. Reinigung

Ziehen Sie grundsätzlich den Netzstecker, bevor Sie das Gerät reinigen. Reinigen Sie das Projektorgehäuse mit einem leicht angefeuchteten Tuch. Verzichten Sie auf Flüssig- und Sprühreiniger.

4. Zubehör

Stellen Sie das Gerät nicht auf instabile Unterlagen wie Wagen, Ständer oder Tische. Das Gerät kann herunterfallen und schwer beschädigt werden. Bewahren Sie Verpackungsmaterialien aus Kunststoff (Verpackung von Projektor, Zubehör und zusätzlichen Teilen) außerhalb der Reichweite von Kindern auf; es besteht Erstickungsgefahr, wenn Kinder mit solchen Materialien spielen. Geben Sie besonders gut acht, wenn sich Kleinkinder in der Nähe befinden.

5. Belüftung

Am Projektor finden Sie verschiedene Belüftungsöffnungen: Lufteinlässe und Luftauslässe.

Blockieren Sie diese Öffnungen nicht, stellen Sie nichts in die Nähe dieser Öffnungen. Andernfalls kann es zu einem Wärmestau kommen, der Bildstörungen oder Beschädigungen des Projektors verursacht.

#### 6. Stromversorgung

Überzeugen Sie sich davon, dass die Betriebsspannung des Gerätes mit der Spannung Ihrer örtlichen Stromversorgung übereinstimmt.

7. Wartungsarbeiten

Versuchen Sie nicht, den Projektor selbst zu reparieren oder zu warten. Wenden Sie sich im Problemfall mit einer Reparaturanfrage an einen qualifizierten Fachmann.

8. Ersatzteile

Wenn Ersatzteile gebraucht werden, achten Sie darauf, ausschließlich vom Hersteller empfohlene Ersatzteile zu verwenden. Nicht zugelassene Ersatzteile können zu Bränden, Stromschlägen und weiteren Gefährdungen führen.

9. Kondenswasser

Schalten Sie den Projektor niemals ein, wenn er gerade von einem kühlen Ort an eine warme Stelle gebracht wurde. Wenn der Projektor solchen Temperaturschwankungen ausgesetzt wurde, kann sich Feuchtigkeit am Objektiv und an empfindlichen inneren Teilen niederschlagen. Damit das Gerät nicht beschädigt wird, schalten Sie die Projektor frühestens nach 2 Stunden ein, wenn er solchen Temperaturschwankungen ausgesetzt wurde.

## **Hinweise zum Netzkabel**

Das Netzkabel muss an die Belange des Landes angepasst sein, in dem der Projektor genutzt wird. Bitte vergleichen Sie Ihren Netzstecker mit den nachstehenden Abbildungen und überzeugen Sie sich davon, dass Sie das richtige Netzkabel verwenden. Falls der Stecker des mitgelieferten Netzkabels nicht Ihre Steckdosen passen sollte, wenden Sie sich bitte an Ihren Händler. Ihr Projektor ist mit einem Netzstecker mit Schutzerde ausgestattet; einem so genannten Schukostecker. Nutzen Sie in jedem Fall eine dazu passende Steckdose. Versuchen Sie niemals, den Sicherheitsvorteil, den Ihnen ein Schukostecker bietet, auszuhebeln. Wir möchten Ihnen warm ans Herz legen, auch angeschlossene Videogeräte über einen Schukostecker mit Spannung zu versorgen, sofern dies möglich ist. Dies dient ebenfalls Ihrer Sicherheit und kann sich darüber hinaus positiv auf die Signalqualität auswirken.

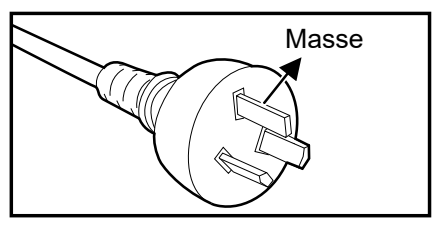

Australien und chinesisches Festland

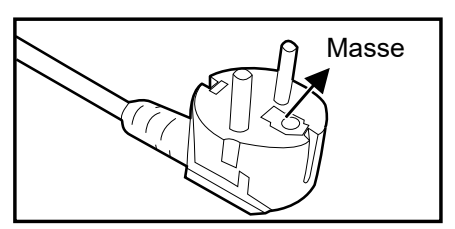

Kontinentaleuropa

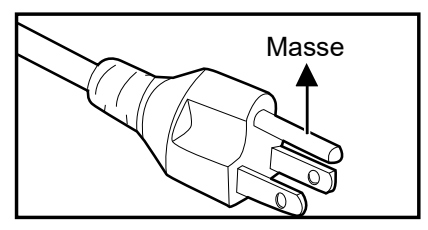

Kanada und USA

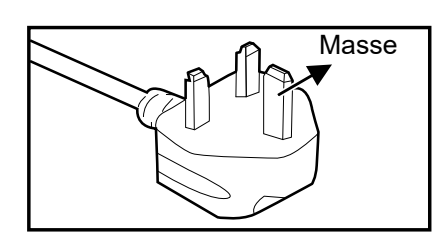

Großbritannien

# Inhalt

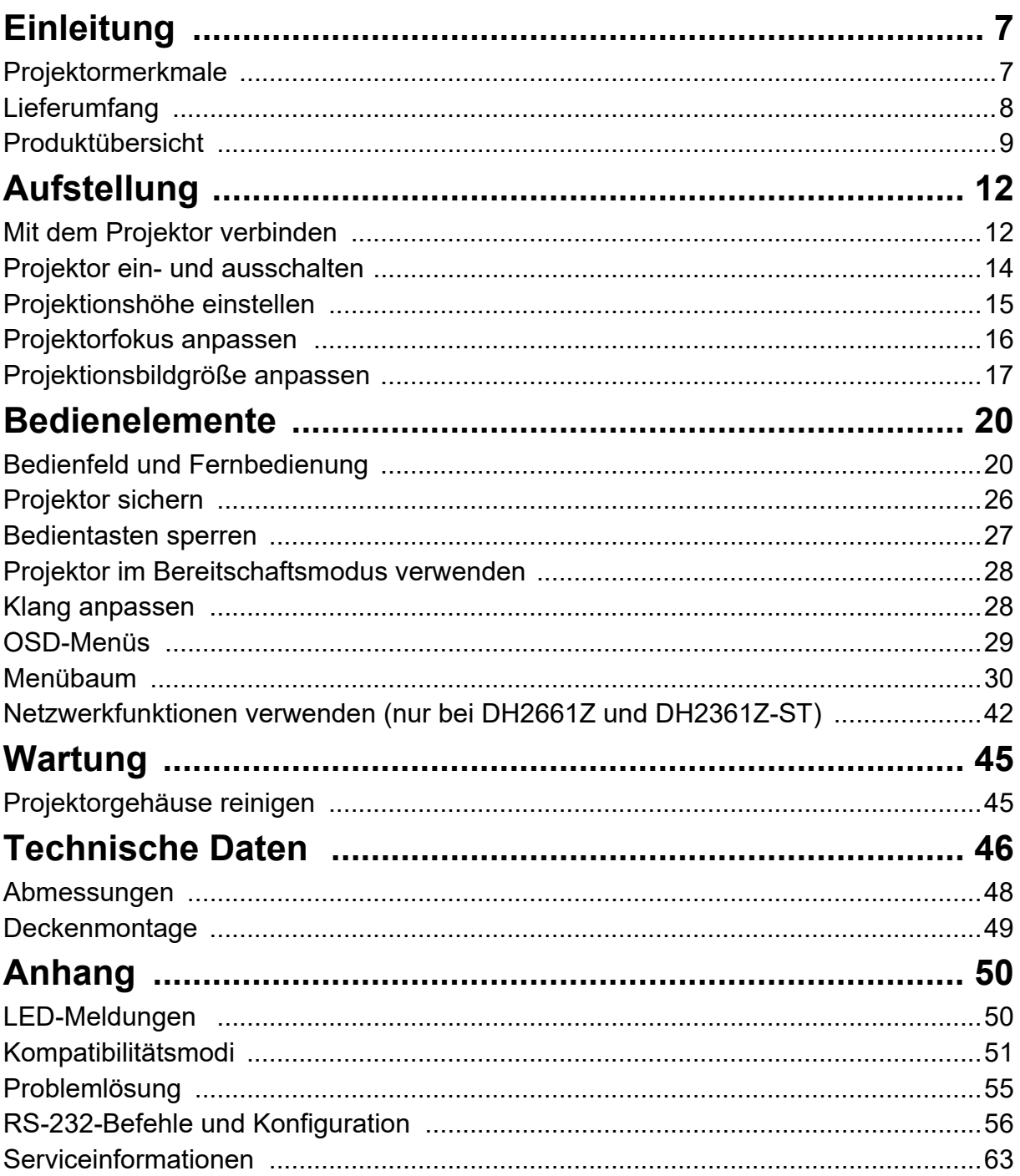

# <span id="page-7-0"></span>**Einleitung**

## <span id="page-7-1"></span>**Projektormerkmale**

Der Projektor integriert hochleistungsfähige Optical-Engine-Projektion und ein nutzerfreundliches Design zur Bereitstellung von hoher Zuverlässigkeit und Nutzerfreundlichkeit.

Ihr Projektor weist folgende Merkmale auf:

- Laser-Phosphor-Lichtquelle muss nicht ausgewechselt werden
- Short-Throw- (ST) Projektionsobjektiv liefert große Bilder bei einem geringen Projektionsabstand.
- 2 x HDMI-Eingang
- 2D-Trapezkorrektur dient der einfachen Korrektur horizontaler und vertikaler Trapezverzerrungen
- Eckenanpassung ermöglicht die Anpassung der vier Ecken des projizierten Bildes
- Die Energiesparfunktion reduziert den Stromverbrauch der Leuchte um bis zu 30 %, wenn eine bestimmte Zeit lang kein Eingangssignal erkannt wurde.
- Präsentationstimer zur besseren Zeitsteuerung bei Präsentationen
- Unterstützt Blu-ray-3D-Funktion
- Wählbare Schnellabschaltfunktion
- Farbverwaltung ermöglicht die gewünschte Farbeinstellung
- Wandfarbenkorrektur mit verschiedenen Vorgabefarben zur Projektion auf unterschiedlich gefärbten Oberflächen
- Schneller automatischer Suchlauf zur flotten Erkennung der jeweiligen Signalquelle

#### *Hinweis*

- *Die Angaben in dieser Anleitung können ohne Vorankündigung geändert werden.*
- *Reproduktion, Übertragung und Vervielfältigung dieses Dokumentes ganz oder teilweise – ist nur mit ausdrücklicher schriftlicher Genehmigung gestattet.*

## <span id="page-8-0"></span>**Lieferumfang**

Achten Sie beim Auspacken Ihres Projektors darauf, dass all diese Komponenten mitgeliefert wurden:

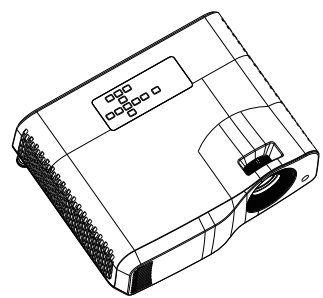

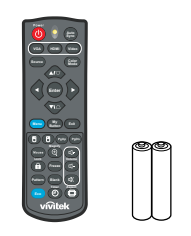

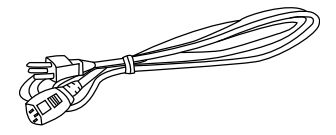

Projektor Infrarot-Fernbedienung & Batterien (2 x AAA)

Netzkabel

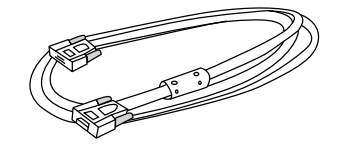

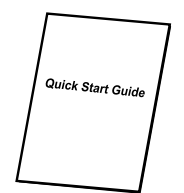

VGA-Kabel (D-Sub-zu-D-Sub) Schnellstartanleitung

#### *Hinweis*

- *Wenden Sie sich umgehend an Ihren Händler, falls etwas fehlt, beschädigt ist oder das Gerät nicht richtig funktioniert.*
- *Damit das Gerät bestens geschützt wird, bewahren Sie bitte den Originalkarton und das Verpackungsmaterial auf; so können Sie das Gerät wieder wie bei der Auslieferung verpacken, wenn Sie es einmal versenden möchten.*

# <span id="page-9-0"></span>**Produktübersicht Überblick über den Projektor**

### **Vorderseite und Oberseite**

Standardprojektor

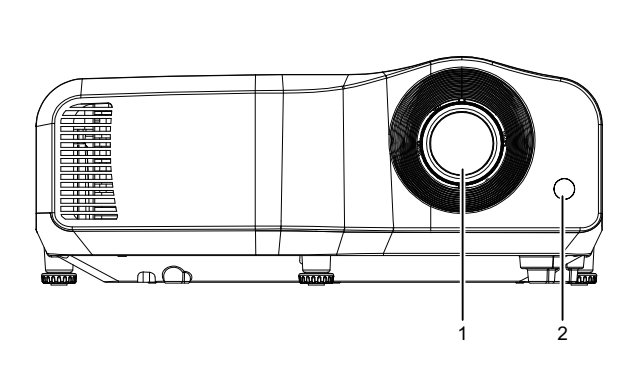

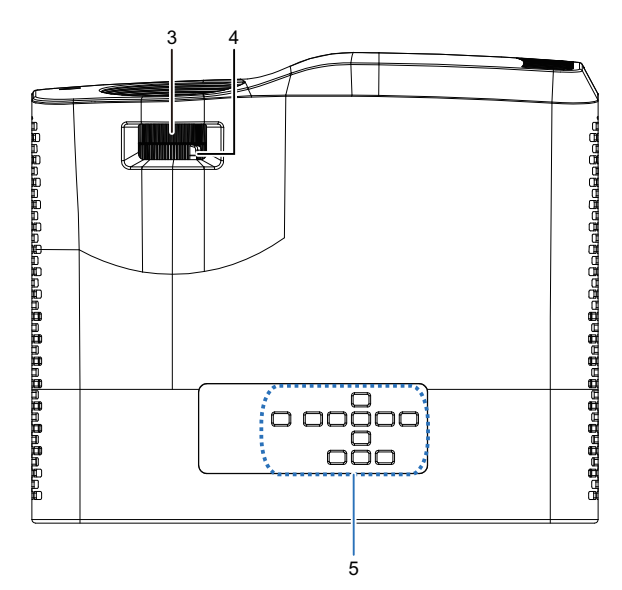

Projektor mit kurzem Projektionsverhältnis

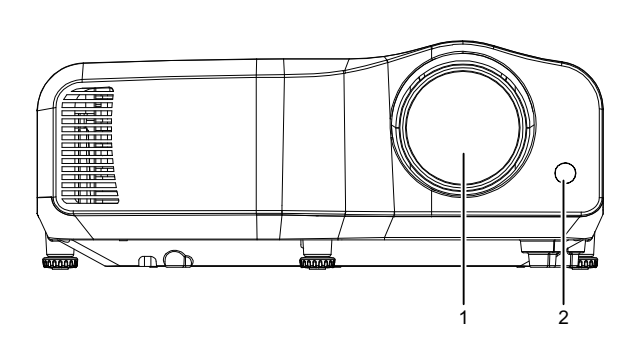

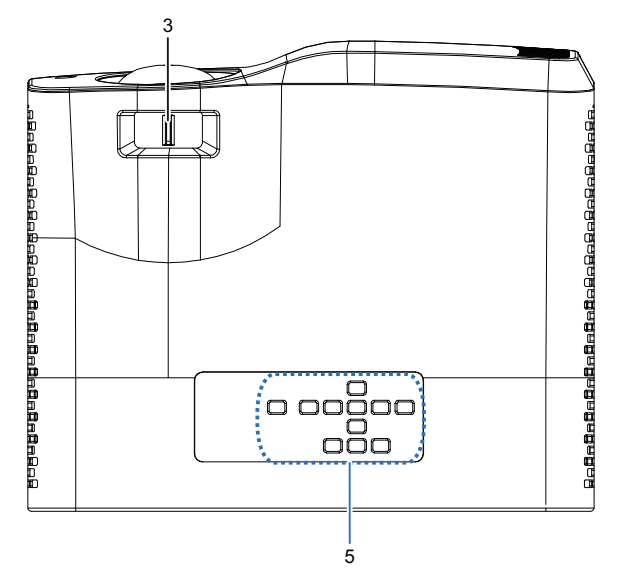

- 
- 3. Fokusschalter 1999 and 1999 and 1999 and 1999 and 1999 and 1999 and 1999 and 1999 and 1999 and 1999 and 199
- 5. Bedienfeld
- 1. Objektiv 2. IR-Fernbedienungssensor
	-

**Unterseite und Seite**

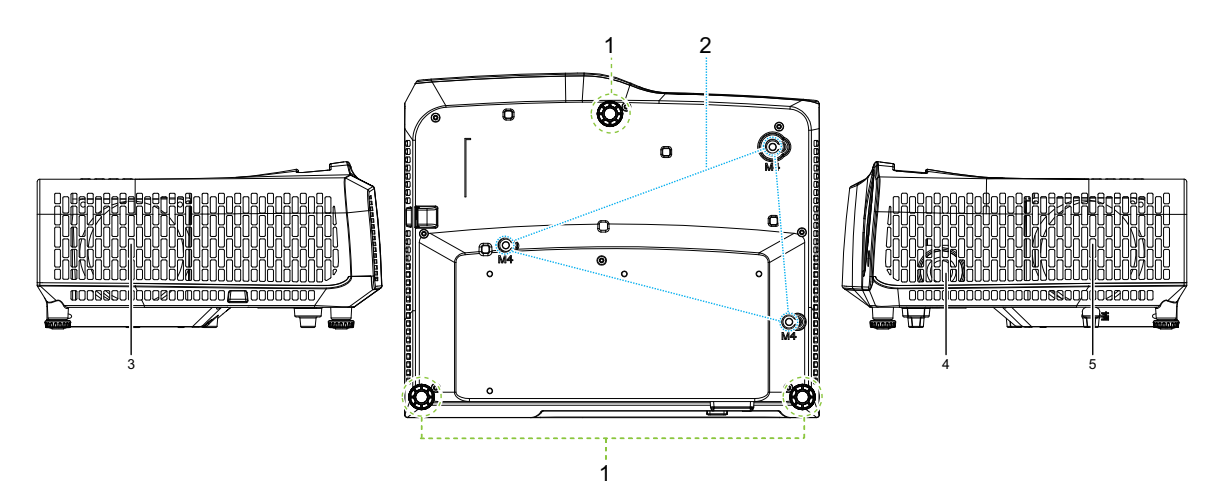

- 
- 3. Belüftungsöffnungen (Abluft) 4. Lautsprecher
- 5. Belüftungsöffnungen (Zuluft)
- 1. Höhenverstellbare Füße 2. Deckenmontagebohrungen
	-

#### **Rückseite**

DW2660Z/DW2350Z-ST/DH2660Z/DH2360Z-ST (ohne RJ45)

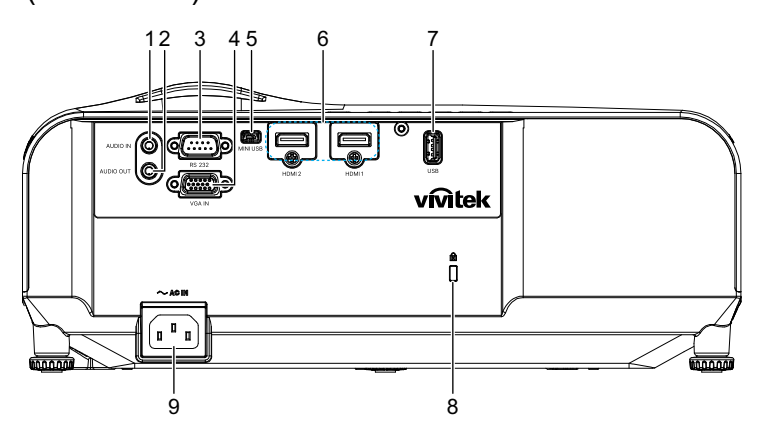

DH2661Z/DH2361Z-ST (mit RJ45)

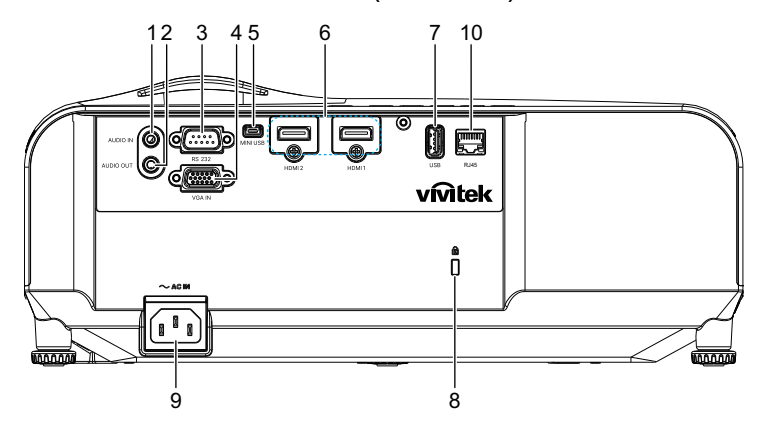

- 1. Audioeingang 2. Audioausgang
- 3. RS232-Steuerungsanschluss 4. RGB- (PC)/Component-Video-
- 5. Mini-USB-Anschluss für Service 6. HDMI-1-/HDMI-2-Eingang
- 7. Ausgabe von 5 V zum Aufladen 8. Schlitz für Kensington-
- 
- 
- (YPbPr) Signaleingang
- 
- Diebstahlsicherung
- 9. Netzkabeleingang 10. RJ45-LAN-Eingang (100Mbps)

#### *Hinweis*

- *Bei Bedarf können Sie den Projektor an der Decke anbringen. Die Deckenhalterung zählt jedoch nicht zum Standardlieferumfang.*
- *Ihr Händler hilft Ihnen bei Fragen rund um die Deckenmontage gerne weiter.*

# <span id="page-12-1"></span><span id="page-12-0"></span>**Aufstellung Mit dem Projektor verbinden Computer/Notebook verbinden**

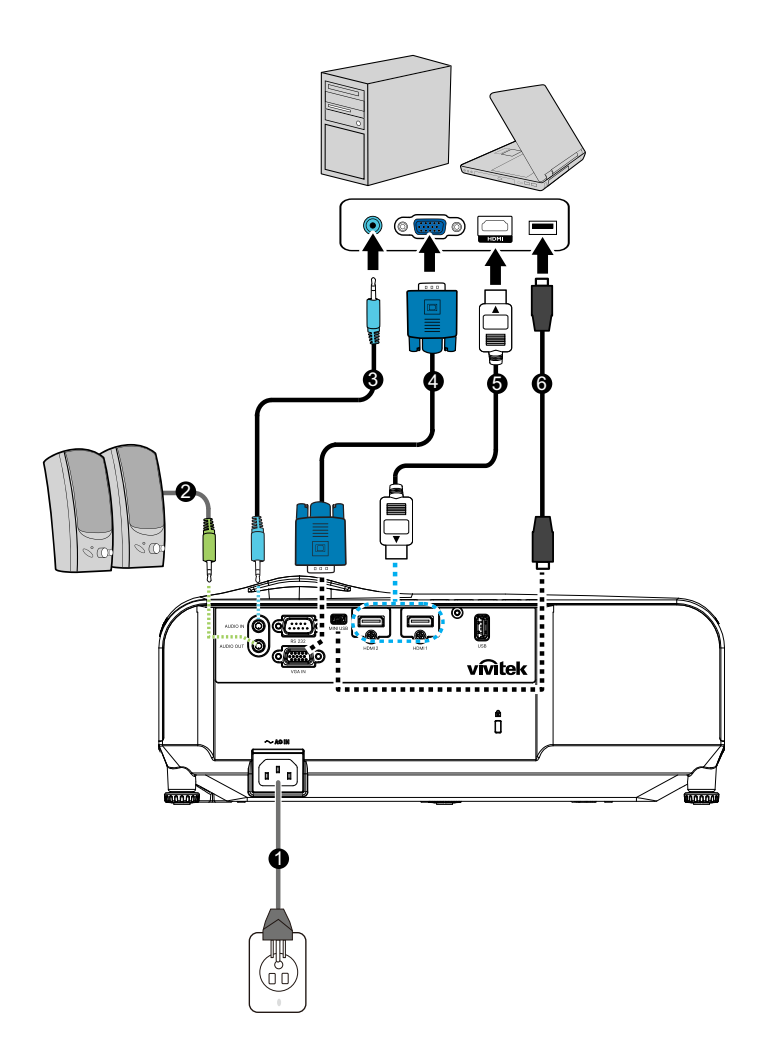

- 
- 
- 
- 1. Netzkabel 2. Audioausgangskabel
- 3. Audioeingangskabel 4. VGA-Kabel (D-Sub-zu-D-Sub)
- 5. HDMI-Kabel 6. Mini-USB-Kabel

## **Videoquelle anschließen**

DVD-Player, Blu-ray-Player, Digitalempfänger, HDTV-Empfänger

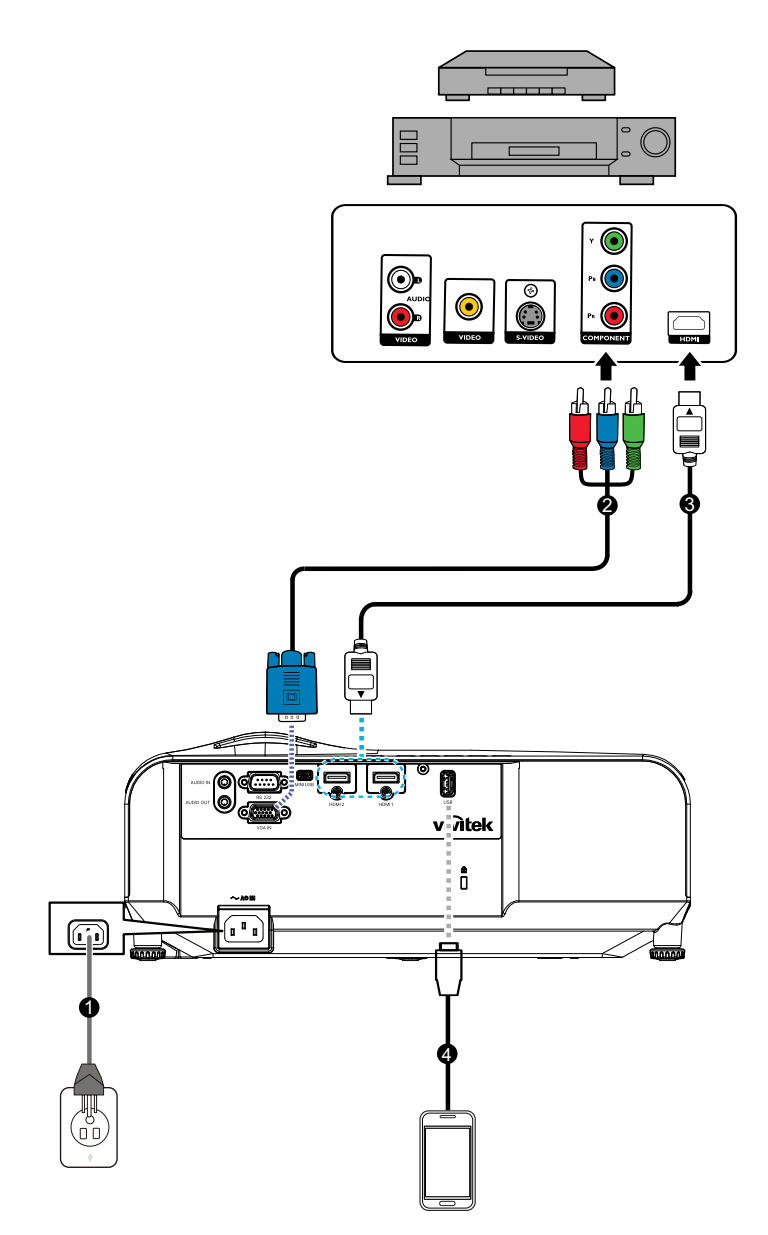

- 
- 
- 1. Netzkabel 2. 3-Cinch-zu-15-Pin-Mini-D-Sub-Kabel
- 3. HDMI-Kabel 4. USB-Kabel zum Aufladen des Gerätes

## <span id="page-14-0"></span>**Projektor ein- und ausschalten**

## **Projektor einschalten:**

- 1. Schließen Sie das Netzkabel an, stellen Sie Verbindungen zu externen Geräten her.
- 2. Drücken Sie (I) zum Einschalten des Projektors. Der Aufwärmvorgang kann ungefähr eine Minute dauern.
	- Falls der Projektor noch heiß sein sollte, läuft der Kühlungslüfter etwa 60 Sekunden, bevor die Leuchte eingeschaltet wird.
- 3. Schalten Sie die externe Signalquelle (z. B. Computer, Notebook, DVD-Player, usw.) ein.
	- Wenn Sie mehrere Quellen gleichzeitig mit dem Projektor verbinden, wählen Sie mit der Taste **Source** Ihr gewünschtes Signal oder drücken Sie die gewünschte Signaltaste an der Fernbedienung.
	- Falls der Projektor kein gültiges Signal findet, wird die Meldung "Kein Signal" ständig angezeigt.
	- Stellen Sie sicher, dass die Funktion **Auto-Quelle** im Menü **Quelle** auf **Ein** gesetzt ist, wenn der Projektor automatisch nach Signalen suchen soll.

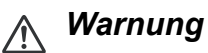

- *Schauen Sie bei eingeschaltetem Projektor niemals direkt in das Projektionsobjektiv. Ansonsten drohen Augenschädigungen.*
- *Am Brennpunkt der Lichtquelle herrscht eine hohe Temperatur. Stellen Sie keine Gegenstände in die Nähe; es besteht Brandgefahr.*

## **Projektor ausschalten:**

- 1. Drücken Sie zum Ausschalten der Projektorleuchte (b. Sie sehen die Meldung "Ausschalten? Ein-/Austaste erneut drücken" an der Projektionsfläche.
- 2. Drücken Sie zur Bestätigung erneut  $\psi$ .
	- Die Betriebs-LED beginnt zu blinken und der Projektor ruft den Bereitschaftsmodus auf.
	- Wenn Sie den Projektor wieder einschalten möchten, müssen Sie zunächst warten, bis der Projektor seinen Kühlungszyklus abgeschlossen hat und sich im Bereitschaftsmodus befindet. Drücken Sie im Bereitschaftsmodus zum Neustarten des Projektors einfach (b.
- 3. Ziehen Sie den Netzstecker aus der Steckdose, trennen Sie das Netzkabel vom Projektor.
- 4. Versuchen Sie nicht, den Projektor gleich nach dem Ausschalten wieder einzuschalten.

## <span id="page-15-0"></span>**Projektionshöhe einstellen**

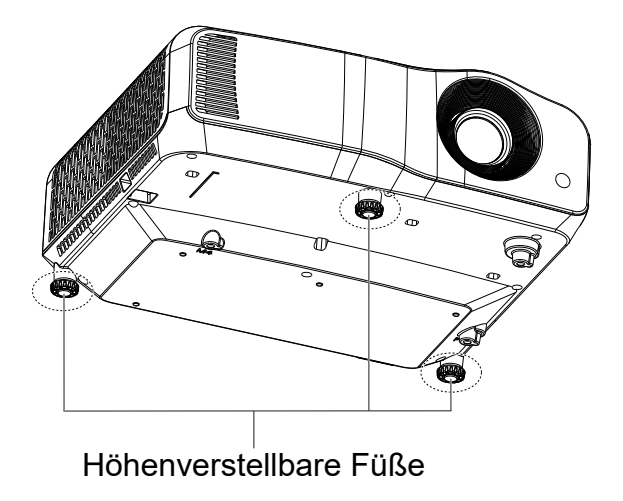

Der Projektor verfügt über 3 höhenverstellbare Füße zur Anpassung der Bildhöhe. Drehen Sie die höhenverstellbaren Füße zum Erhöhen oder Absenken des Bildes in die entsprechende Richtung.

#### *Hinweis*

*• Stellen Sie zur Vermeidung von Schäden am Projektor sicher, dass die höhenverstellbaren Füße vollständig eingezogen sind, bevor Sie den Projektor in seine Tragetasche legen.*

## <span id="page-16-0"></span>**Projektorfokus anpassen**

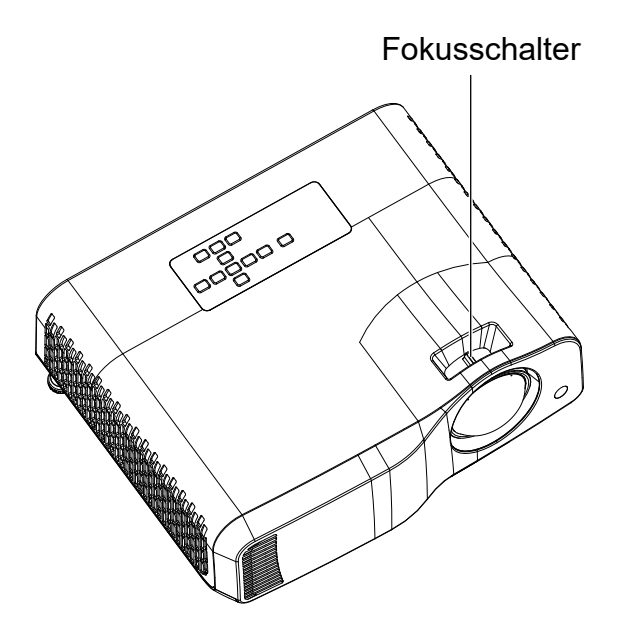

*Projektor mit kurzem Projektionsverhältnis*

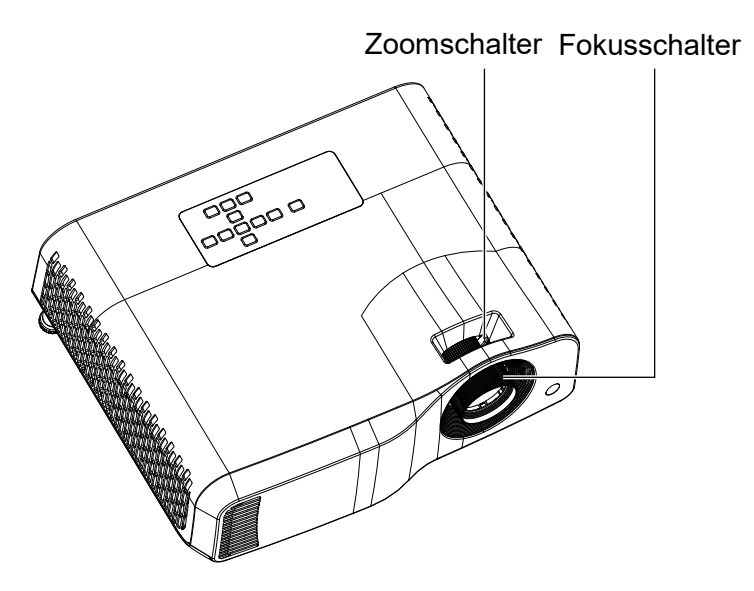

*Standardprojektor*

Schieben Sie zum Scharfstellen des Bildes den Fokusschalter, bis das Bild klar ist.

- Modelle mit Standardprojektionsverhältnis (WXGA): Der Projektor fokussiert auf eine Entfernung von 1,31 bis 10,21 m (von der Projektionsfläche bis zur Rückseite des Gerätes).
- Modelle mit kurzem Projektionsverhältnis (WXGA): Der Projektor fokussiert auf eine Entfernung von 0,53 bis 1,59 m (von der Projektionsfläche bis zur Rückseite des Gerätes).
- Modelle mit Standardprojektionsverhältnis (1080p): Der Projektor fokussiert auf eine Entfernung von 1,28 bis 10,1 m (von der Projektionsfläche bis zur Rückseite des Gerätes).
- Modelle mit kurzem Projektionsverhältnis (1080p): Der Projektor fokussiert auf eine Entfernung von 0,52 bis 1,61 m (von der Projektionsfläche bis zur Rückseite des Gerätes).

## <span id="page-17-0"></span>**Projektionsbildgröße anpassen**

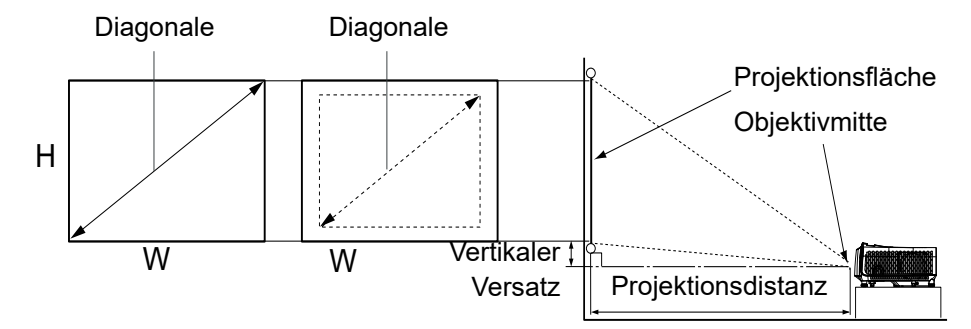

D: Größe des Projektionsbildes

H: Entfernung vom Boden bis zur Unterkante eines Projektionbildes

**WXGA (Standardprojektionsverhältnis)**

| Projektionsfläche |     |               |     |      |     | Entfernung von der<br>Objektivvorderseite bis zu<br>Projektionsfläche |      |                          |      | Projizierte<br>Höhe |      | <b>Projektionsver-</b><br>hältnis                                                                                 |             |
|-------------------|-----|---------------|-----|------|-----|-----------------------------------------------------------------------|------|--------------------------|------|---------------------|------|----------------------------------------------------------------------------------------------------|-------------|
| <b>Diagonale</b>  |     | <b>Breite</b> |     | Höhe |     | Am<br>kürzesten<br>(Breitbild)                                        |      | Am<br>längsten<br>(Tele) |      | Bild (Hd)           |      | Wenn der<br>Projektionsabstand<br>von der<br>Objektivvorderseite<br>bis zur<br>Projektionsfläche<br>gemessen wird |             |
| Zoll              | cm  | Zoll          | cm  | Zoll | cm  | Zoll                                                                  | m    | Zoll                     | m    | Zoll                | cm   | <b>Weitwin-</b><br>kel                                                                                            | <b>Tele</b> |
| 40                | 102 | 34            | 86  | 21   | 54  | 52                                                                    | 1,3  | 62                       | 1,6  | 0,8                 | 2,0  | 1,520                                                                                                    | 1,837       |
| 50                | 127 | 42            | 108 | 26   | 67  | 65                                                                    | 1,7  | 78                       | 2,0  | 1,0                 | 2,5  | 1,534                                                                                                    | 1,851       |
| 60                | 152 | 51            | 129 | 32   | 81  | 79                                                                    | 2,0  | 95                       | 2,4  | 1,2                 | 3,0  | 1,544                                                                                                    | 1,860       |
| 70                | 178 | 59            | 151 | 37   | 94  | 92                                                                    | 2,3  | 111                      | 2,8  | 1,4                 | 3,6  | 1,550                                                                                                    | 1,867       |
| 80                | 203 | 68            | 172 | 42   | 108 | 106                                                                   | 2,7  | 127                      | 3,2  | 1,6                 | 4,1  | 1,555                                                                                                    | 1,872       |
| 90                | 229 | 76            | 194 | 48   | 121 | 119                                                                   | 3,0  | 143                      | 3,6  | 1,8                 | 4,6  | 1,559                                                                                                    | 1,875       |
| 100               | 254 | 85            | 215 | 53   | 135 | 132                                                                   | 3,4  | 159                      | 4,0  | 2,0                 | 5,1  | 1,562                                                                                                    | 1,878       |
| 120               | 305 | 102           | 258 | 64   | 162 | 159                                                                   | 4,0  | 192                      | 4,9  | 2,4                 | 6,1  | 1,567                                                                                                    | 1,883       |
| 150               | 381 | 127           | 323 | 79   | 202 | 200                                                                   | 5,1  | 240                      | 6,1  | 3,0                 | 7,6  | 1,571                                                                                                    | 1,888       |
| 200               | 508 | 170           | 431 | 106  | 269 | 267                                                                   | 6,8  | 321                      | 8,2  | 4,0                 | 10,2 | 1,576                                                                                                    | 1,892       |
| 250               | 635 | 212           | 538 | 132  | 337 | 335                                                                   | 8,5  | 402                      | 10,2 | 5,0                 | 12,7 | 1,579                                                                                                    | 1,895       |
| 300               | 762 | 254           | 646 | 159  | 404 | 402                                                                   | 10,2 | 483                      | 12,3 | 6,0                 | 15,2 | 1,581                                                                                                    | 1,897       |

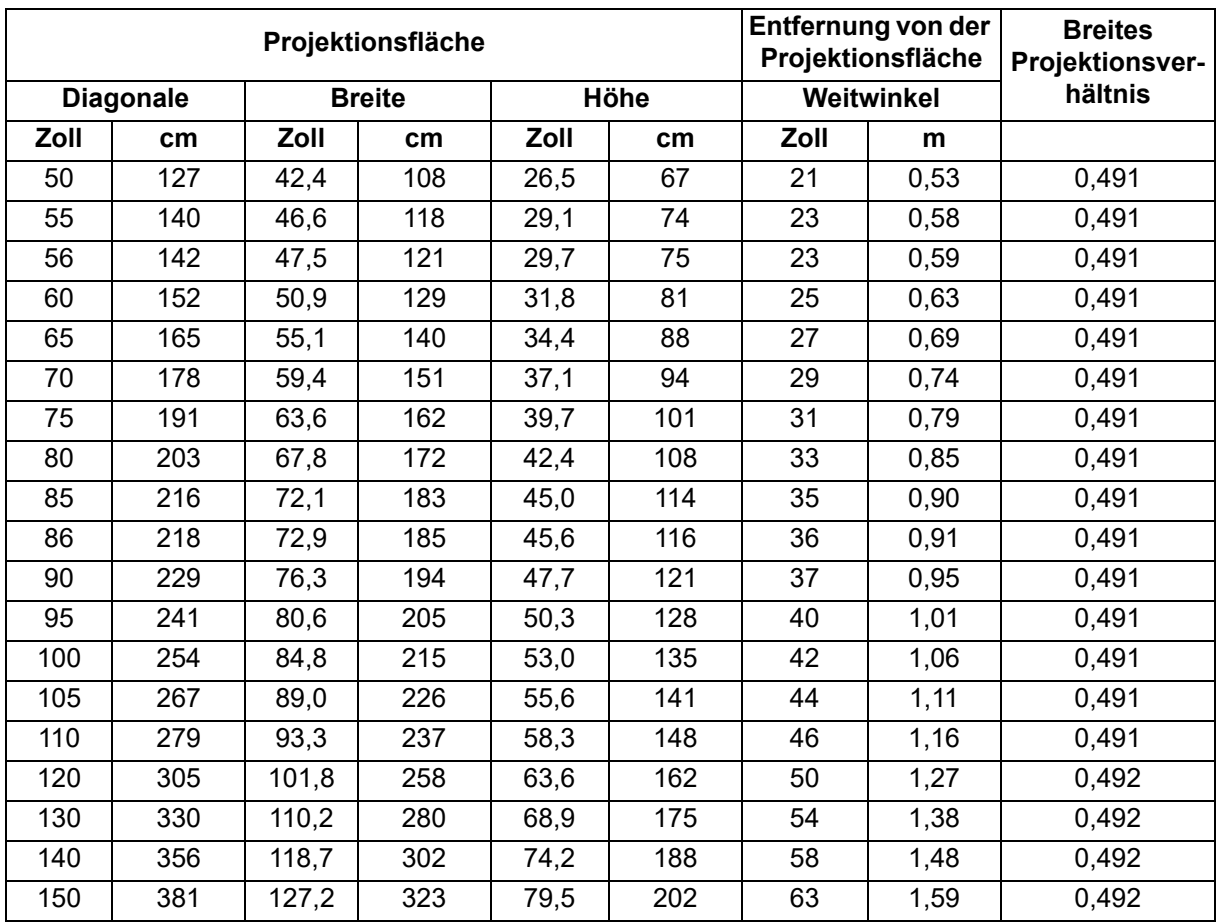

## **WXGA (kurzes Projektionsverhältnis)**

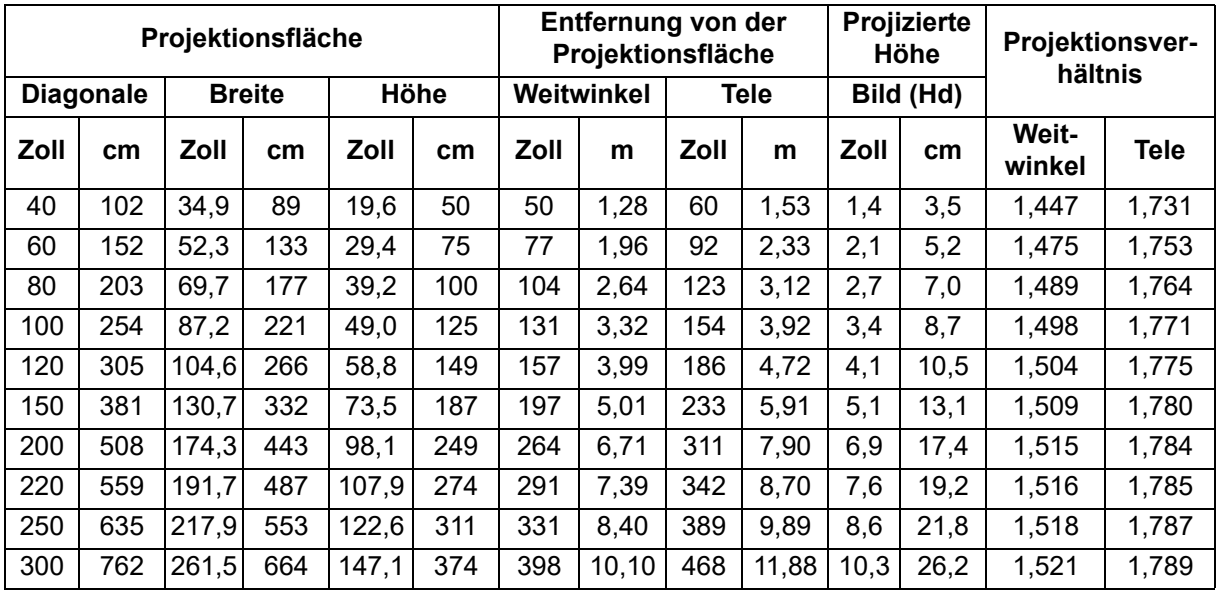

### **1080p (Standardprojektionsverhältnis)**

### **1080p (kurzes Projektionsverhältnis)**

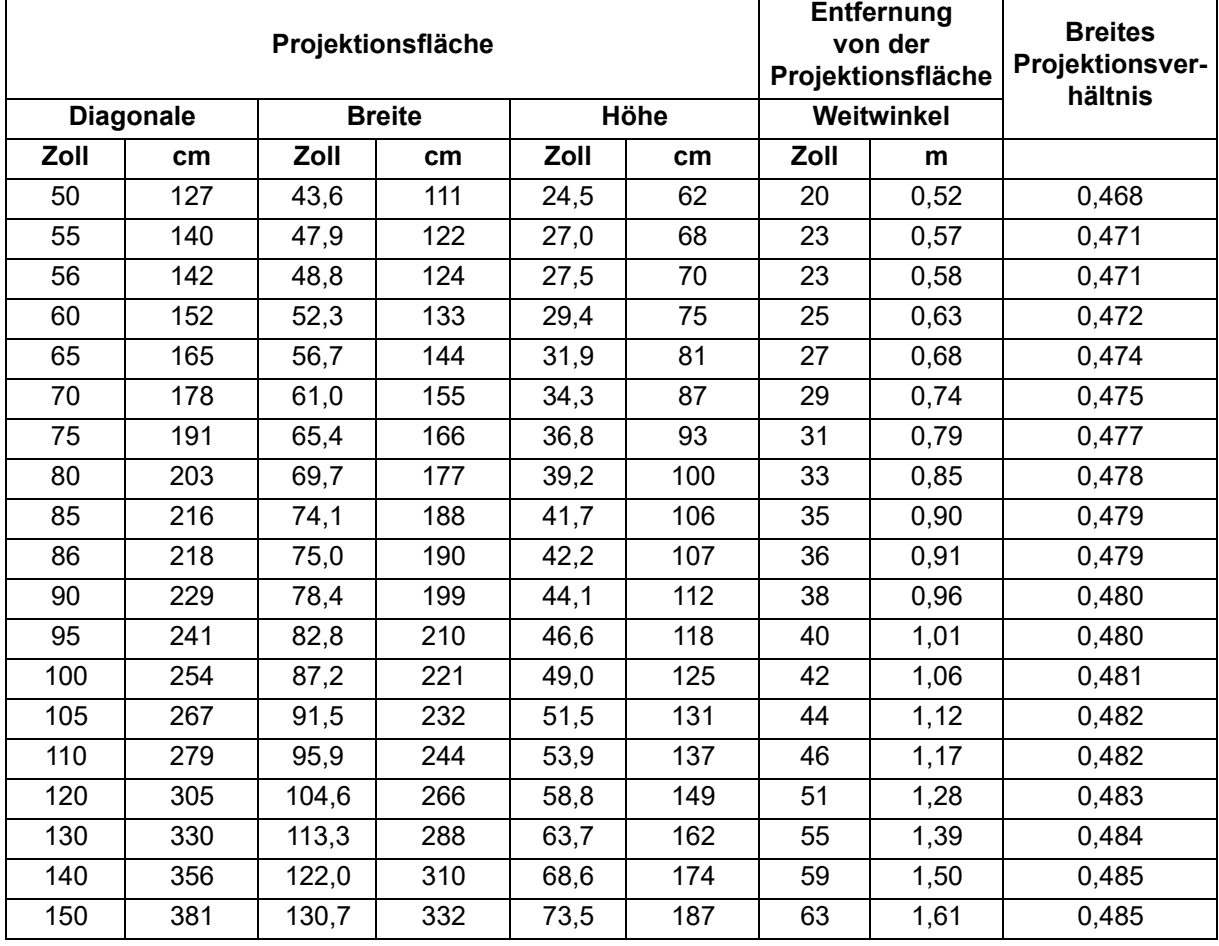

• Diese Tabellen dienen nur der Veranschaulichung.

## <span id="page-20-0"></span>**Bedienelemente**

# <span id="page-20-1"></span>**Bedienfeld und Fernbedienung**

## **Bedienfeld**

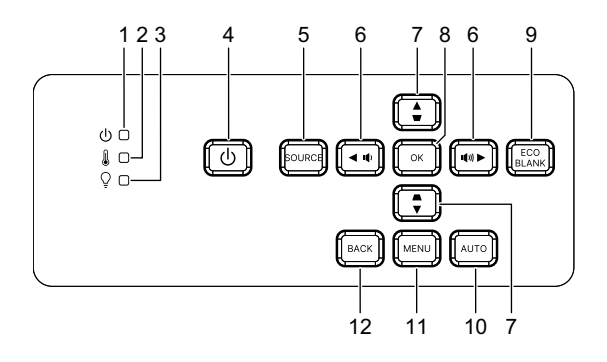

- **1. Betriebsanzeige-LED** Lesen Sie bitte unter "LED-Meldungen" nach.
- **2. Temperatur-LED** Lesen Sie bitte unter "LED-Meldungen" nach.
- **3. Leuchten-LED** Lesen Sie bitte unter "LED-Meldungen" nach.
- **4. Ein/Aus** Zum Ein- und Ausschalten des Projektors.
- **5. Quelle** Zeigt die Quellenauswahlleiste.
- **6.** / **Lautstärke-Tasten** Zum Anpassen der Lautstärke.

#### / **Richtungsauswahltaste**

Zur Auswahl der gewünschten Menüelemente und zur Durchführung von Einstellungen.

#### **7.**  $\triangle/\bigtriangledown$  Trapezkorrekturtasten

Zur manuellen Korrektur verzerrter Bilder, die durch nicht senkrechte Projektion entstehen.

#### / **Richtungsauswahltaste**

Zur Auswahl der gewünschten Menüelemente und zur Durchführung von Einstellungen.

**8. Enter**

Zum Aktivieren eines im OSD (Bildschirmmenü) ausgewählten Menüelementes.

#### **9. Öko**

Schaltet den Lichtmodus zwischen Normal und Eco um.

#### **Leeranzeige**

Blendet das Bild aus.

#### **10. Auto**

Legt die besten Bildeinstellungen je nach Bildmaterial automatisch fest.

#### **11. Menu**

Zum Ein- und Ausblenden des Bildschirmmenüs (OSD).

#### **12. Rückseite**

Wechselt zum vorherigen OSD-Menü, beendet und speichert Menüeinstellungen.

## **Fernbedienung**

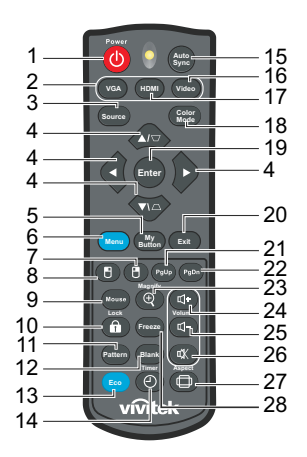

#### **1. Ein/Aus**

Zum Ein- und Ausschalten des Projektors.

#### **2. VGA**

Zeigt das Computer-Signal.

#### **3. Quelle**

Zeigt die Quellenauswahlleiste.

#### **4.** △/▽ Trapezkorrekturtasten

Zur manuellen Korrektur verzerrter Bilder, die durch nicht senkrechte Projektion entstehen.

#### **/ / /** Richtungstasten

Zur Auswahl der gewünschten Menüelemente und zur Durchführung von Einstellungen.

**5. Meine Schaltfläche** Keine Funktion.

**6. Menu**

Zur Anzeige der Bildschirmmenüs.

- **7. (Rechte Maustaste)** Keine Funktion.
- **8. (Linke Maustaste)** Keine Funktion.
- **9. Maus**

Zum Umschalten zwischen normalem und Mausmodus.

- **10. (Sperren/ID-Einstellung)** Keine Funktion.
- **11. Muster** Zeigt das integrierte Testmuster.
- **12. Leeranzeige** Blendet das Bild aus.

#### **13. Ökomodus**

Schaltet den Lichtmodus zwischen Normal und Öko um.

#### **14. (Timer)**

Keine Funktion.

#### **15. Autosync**

Legt die besten Bildeinstellungen je nach Bildmaterial automatisch fest.

#### **16. Video**

Keine Funktion.

#### **17. HDMI**

Schaltet das HDMI-Signal zwischen HDMI1 und HDMI2 um.

#### **18. Farbmodus**

Wählt den Bildeinstellungsmodus.

#### **19. Enter**

Zum Aktivieren eines im OSD (Bildschirmmenü) ausgewählten Menüelementes.

#### **20. Exit**

Wechselt zum vorherigen OSD-Menü, beendet und speichert Menüeinstellungen.

#### 21. PgUp (Seite nach oben)

Führt bei aktiviertem Mausmodus die Seite nach unten-Funktion aus.

#### 22. PgDn (Seite nach unten)

Blättert im Mausmodus eine Seite abwärts.

#### **23. (Vergrößern)**

Zeigt den Zoomregler zum Vergrößern oder Verkleinern des projizierten Bildes.

#### **24. (Lauter)**

Erhöht die Lautstärke.

#### **25. (Leiser)**

Verringert die Lautstärke.

#### **26.**  $\mathbb{K}$  **(Ton aus)**

Schaltet den Projektorton ein und aus.

#### **27. (Seitenverhältnis)**

Zur Auswahl des Seitenverhältnisses.

#### **28. Standbild**

Friert das projizierte Bild ein.

### **Batterien einlegen**

1. Öffnen Sie die Batteriefachabdeckung in gezeigter Ausrichtung.

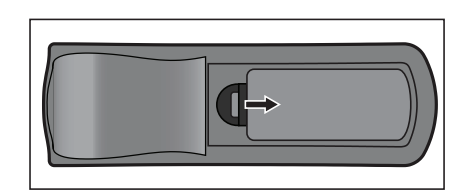

- 2. Legen Sie die Batterien wie in der Abbildung dargestellt in das Fach ein.
- 3. Schließen Sie die Batteriefachabdeckung.

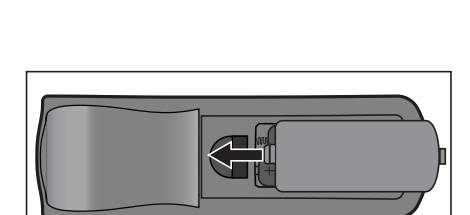

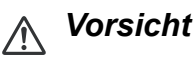

- *Verwenden Sie keine anderen als die hier genannten Batterietypen; andernfalls besteht Explosionsgefahr.*
- *Entsorgen Sie verbrauchte Batterien gemäß örtlichen Vorschriften.*
- *Achten Sie darauf, die Batterie richtig herum einzulegen (Markierungen + und beachten).*

*Hinweis*

- *Halten Sie Batterien grundsätzlich von Kindern fern.*
- *Entfernen Sie die Batterien aus der Fernbedienung, wenn Sie diese über einen längeren Zeitraum nicht benutzen.*
- *Versuchen Sie niemals, Trockenbatterien wieder aufzuladen; halten Sie Batterien von Wärmequellen und Feuchtigkeit fern.*
- *Entsorgen Sie verbrauchte Batterien nicht mit dem normalen Hausmüll. Entsorgen Sie gebrauchte Batterien entsprechend den lokalen Richtlinien.*
- *Es besteht Explosionsgefahr, falls Batterien nicht ordnungsgemäß ausgetauscht werden. Tauschen Sie verbrauchte Batterien nur gegen Batterien des vom Hersteller empfohlenen Typs aus.*
- *Batterien gehören nicht in die Nähe von Wärmequellen und Flüssigkeiten; bewahren Sie Batterien an einem dunklen, kühlen und trockenen Ort auf.*
- *Falls Batterien auslaufen sollten, wischen Sie die Verunreinigung gründlich mit einem Tuch ab und tauschen die defekte Batterie unverzüglich gegen eine frische Batterie aus. Falls Haut oder Kleidung mit der ausgelaufenen Flüssigkeit in Kontakt geraten sollte, spülen Sie die betroffenen Stellen sofort mit reichlich Wasser.*

### **Fernbedienung verwenden**

Richten Sie die Fernbedienung auf den Fernbedienungssensor, drücken Sie anschließend die gewünschte Taste.

• Bedienen Sie den Projektor von vorne.

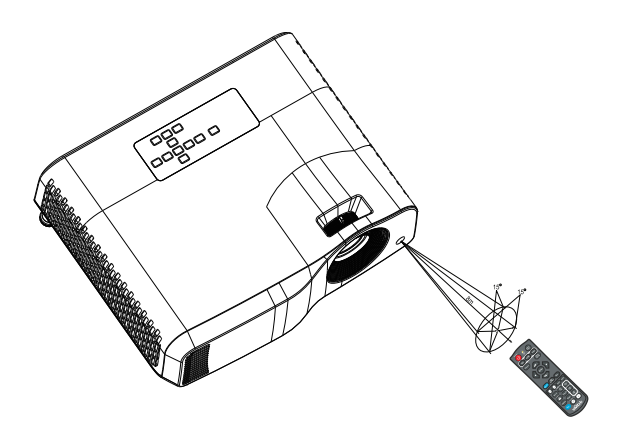

#### *Hinweis*

- *Falls Sonnenlicht oder das Licht anderer starker Lichtquellen (wie Neonröhren) auf den Fernbedienungssensor fällt, kann dies die Funktion der Fernbedienung beeinträchtigen.*
- *Benutzen Sie die Fernbedienung am besten nur an Stellen, von denen aus eine direkte Sichtverbindung zum Fernbedienungssensor möglich ist.*
- *Lassen Sie die Fernbedienung nicht fallen, meiden Sie Erschütterungen.*
- *Halten Sie die Fernbedienung von hohen Temperaturen und Feuchtigkeit fern.*
- *Lassen Sie keine Flüssigkeiten an die Fernbedienung gelangen, stellen Sie keine feuchten Gegenstände darauf ab.*
- *Versuchen Sie nicht, die Fernbedienung zu zerlegen.*

## <span id="page-26-0"></span>**Projektor sichern**

## **Kennwort festlegen**

- 1. Öffnen Sie das OSD-Menü und navigieren Sie zum Menü **Einstellungen 2** > **Erweitert** > **Sicherheitseinstell.**. Drücken Sie **Enter**. Die Seite **Sicherheitseinstell.** wird angezeigt.
- 2. Markieren Sie **Kennwort ändern** und drücken **Enter**.
- 3. Stellen Sie das gewünschte Kennwort (sechsstellig) mit den Pfeiltasten ein.
- 4. Geben Sie das neue Kennwort zur Bestätigung noch einmal ein.
- 5. Kehren Sie zum Menü **Einstellungen 2** > **Erweitert** > **Sicherheitseinstell.** > **Ein/ Aus-Sperre** zurück und drücken Sie **Enter**. Sie werden zur Kennworteingabe aufgefordert. Nachdem das Kennwort festgelegt wurde, wird wieder die **Ein/Aus-Sperre** angezeigt. Wählen Sie Ein, indem Sie </>
J> drücken.
- 6. Drücken Sie zum Verlassen des OSD-Menüs Menü/Beenden.

## **Kennwort zurücksetzen**

Wenn der Kennwortschutz eingeschaltet ist, werden Sie bei jedem Einschalten des Projektors nach einem sechsstelligen Kennwort gefragt.

- 1. Falls Sie fünfmal hintereinander ein falsches Kennwort eingeben sollten, zeigt der Projektor eine kodierte Nummer, wenn Sie die Auto-Taste 3 bis 5 Sekunden gedrückt halten.
- 2. Notieren Sie sich diese Nummer, schalten Sie den Projektor anschließend aus.
- 3. Wenn Sie sich an Ihr örtliches Kundencenter und lassen Sie die notierte Nummer auswerten. Unter Umständen ist ein Kaufbeleg erforderlich; dies ist sinnvoll, damit der Kennwortschutz nur vom rechtmäßigen Besitzer des Gerätes aufgehoben werden kann.

## **Kennwort ändern**

- 1. Öffnen Sie das OSD-Menü und navigieren Sie zum Menü **Einstellungen 2** > **Erweitert** > **Sicherheitseinstell.** > **Kennwort ändern** und drücken Sie dann **Enter**.
- 2. Geben Sie das alte Kennwort ein.
	- Ist das Kennwort richtig, erscheint die Meldung "NEUES PASSWORT **EINGEBEN"**.
	- Wenn das Kennwort falsch ist, erscheint eine Kennwortfehlermeldung und die Meldung "AKTUELLES PASSWORT EINGEBEN" erscheint, damit Sie den Vorgang wiederholen können. Sie können die Änderung abbrechen und ein anderes Kennwort testen, indem Sie **Menü/Beenden** drücken.
- 3. Geben Sie ein neues Kennwort ein.
- 4. Geben Sie das neue Kennwort zur Bestätigung noch einmal ein.
- 5. Sie haben Ihrem Projektor nun ein neues Kennwort zugewiesen. Vergessen Sie nicht, beim nächsten Einschalten des Projektors das neue Kennwort einzugeben.
- 6. Drücken Sie zum Verlassen des OSD-Menüs Menü/Beenden.

## **Kennwortschutz abschalten**

Kehren Sie zum Deaktivieren des Kennwortschutzes zum Menü **Einstellungen 2** > **Erweitert** > **Sicherheitseinstell. > Ein/Aus-Sperre** zurück und drücken Sie **Enter.**  Sie werden zur Kennworteingabe aufgefordert. Nachdem das Kennwort festgelegt wurde, wird wieder die **Ein/Aus-Sperre** angezeigt. Wählen Sie **Aus**, indem Sie / drücken. Drücken Sie zum Verlassen des OSD-Menüs Menü/Beenden.

## <span id="page-27-0"></span>**Bedientasten sperren**

Durch das Sperren der Bedientasten am Projektor können Sie verhindern, dass die Projektoreinstellungen versehentlich (z. B. durch Kinder) verändert werden. Wenn **Bedientastenfeldsperre** auf **Ein** gesetzt ist, funktionieren die Steuertasten am Projektor nicht; eine Ausnahme bildet die **Ein-/Austaste**.

1. Halten Sie n Lock an der Fernbedienung 3 Sekunden gedrückt. Drücken Sie Loch an der Fernbedienung und es wird eine Bestätigungsmeldung **"Möchten Sie das Bedientastenfeld wirklich sperren?"** angezeigt. Wählen Sie zur Bestätigung **Ja**.

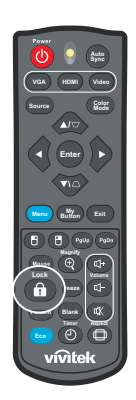

So heben Sie die Bedienfeldsperre auf:

- 1. Drücken Sie direkt die Taste mit dem Schlosssymbol ( $\hat{\mathbf{n}}$ ) an der Fernbedienung. Die Bedienfeldtasten *werden gesperrt.*
- *Wichtig*
	- **Wenn Sie den Projektor über die (<sup>I</sup>) Ein-/Austaste ausschalten, ohne die** *Bedienfeldsperre zu deaktivieren, sind die Tasten am Projektor beim nächsten Einschalten weiterhin gesperrt.*
	- *Die Tasten der Fernbedienung bleiben funktionstüchtig, wenn die Bedienfeldsperre aktiviert ist.*

## <span id="page-28-0"></span>**Projektor im Bereitschaftsmodus verwenden**

Einige der Projektorfunktionen sind im Bereitschaftsmodus verfügbar (eingesteckt, aber nicht eingeschaltet). Achten Sie zur Nutzung dieser Funktionen darauf, dass Sie die entsprechenden Menüs unter **Quelle** > **Standby-Einstellungen** eingeschaltet haben und die Kabel richtig angeschlossen sind. Einzelheiten zu den Verbindungsmethoden finden Sie im Kapitel ["Aufstellung" auf Seite 12](#page-12-0).

#### **Aktiver Audioausgang**

Durch Auswahl von **Ein** wird ein Audiosignal ausgegeben, wenn der **AUDIO IN**-Anschluss richtig mit einem geeigneten Gerät verbunden ist.

#### **LAN-Steuerung**

Durch Auswahl von **Ein** kann der Projektor die Netzwerkfunktion bereitstellen, wenn er sich im Bereitschaftsmodus befindet. Details zum Thema finden Sie unter ["Netzwerkfunktionen verwenden \(nur bei DH2661Z und DH2361Z-ST\)" auf Seite 42](#page-42-0).

## <span id="page-28-1"></span>**Klang anpassen**

Die nachstehend erwähnten Klangeinstellungen wirken sich auf die Lautsprecher Ihres Projektors aus. Überzeugen Sie sich davon, dass die Audioverbindung richtig hergestellt wurde. Weitere Details zum Thema finden Sie unter "Aufstellung" auf [Seite 12.](#page-12-0)

### **Ton stummschalten**

- 1. Öffnen Sie das OSD-Menü und navigieren Sie zum Menü **Einstellungen 2** > **Audioeinstellungen** > **Ton aus**.
- 2. Wählen Sie mit den Tasten (→ b) die Option Ein.
- **Falls verfügbar, können Sie zum Ein- oder Ausschalten des Projektortons**  $\vec{u}$  **an der** *Fernbedienung drücken.*

## **Lautstärke anpassen**

- 1. Öffnen Sie das OSD-Menü und navigieren Sie zum Menü **Einstellungen 2** > **Audioeinstellungen** > **Audiolautstärke**.
- 2. Drücken Sie zur Auswahl einer gewünschten Lautstärke  $\blacktriangleleft / \blacktriangleright$ .
- **Falls verfügbar, können Sie zur Anpassung der Projektorlautstärke**  $I$ **+ oder**  $I$  **an der** *Fernbedienung drücken.*

## **Ton Ein/Aus ausschalten**

- 1. Öffnen Sie das OSD-Menü und navigieren Sie zum Menü *Einstellungen 2* > *Audioeinstellungen* > **Ton Ein/Aus**.
- 2. Wählen Sie mit den Tasten (→ die Option Aus.
- *Sie können Ton Ein/Aus nur ändern, indem Sie hier Ein oder Aus einstellen. Die Einstellung der Stummschaltung und die Änderung der Lautstärke wirken sich nicht auf Ton Ein/Aus aus.*

## <span id="page-29-0"></span>**OSD-Menüs**

Ihr Projektor ist mit einem mehrsprachigen Bildschirmmenü (OSD) ausgestattet, über das Sie diverse Anpassungen vornehmen und eine Vielzahl von Einstellungen ändern können.

## **Bedienung**

- 1. Drücken Sie zum Öffnen des OSD-Menüs die Taste **Menu**.
- 2. Verwenden Sie bei eingeblendetem OSD zur Auswahl einer Funktion im Hauptmenü  $\blacktriangleleft$  / $\blacktriangleright$ .
- 3. Nachdem Sie den gewünschten Menüeintrag ausgewählt haben, rufen Sie mit das entsprechende Untermenü zum Anpassen der jeweiligen Einstellung auf.
- 4. Wählen Sie mit ▲/▼ das gewünschte Element und passen Sie die Einstellungen mit  $\triangleleft / \triangleright$  an.
- 5. Drücken Sie **Menu** und der Bildschirm kehrt zum Hauptmenü oder zur obersten Menüebene zurück.
- 6. Drücken Sie zum Verlassen und Speichern der Einstellungen **Menu** oder **Exit**.

### <span id="page-30-0"></span>**Menübaum**

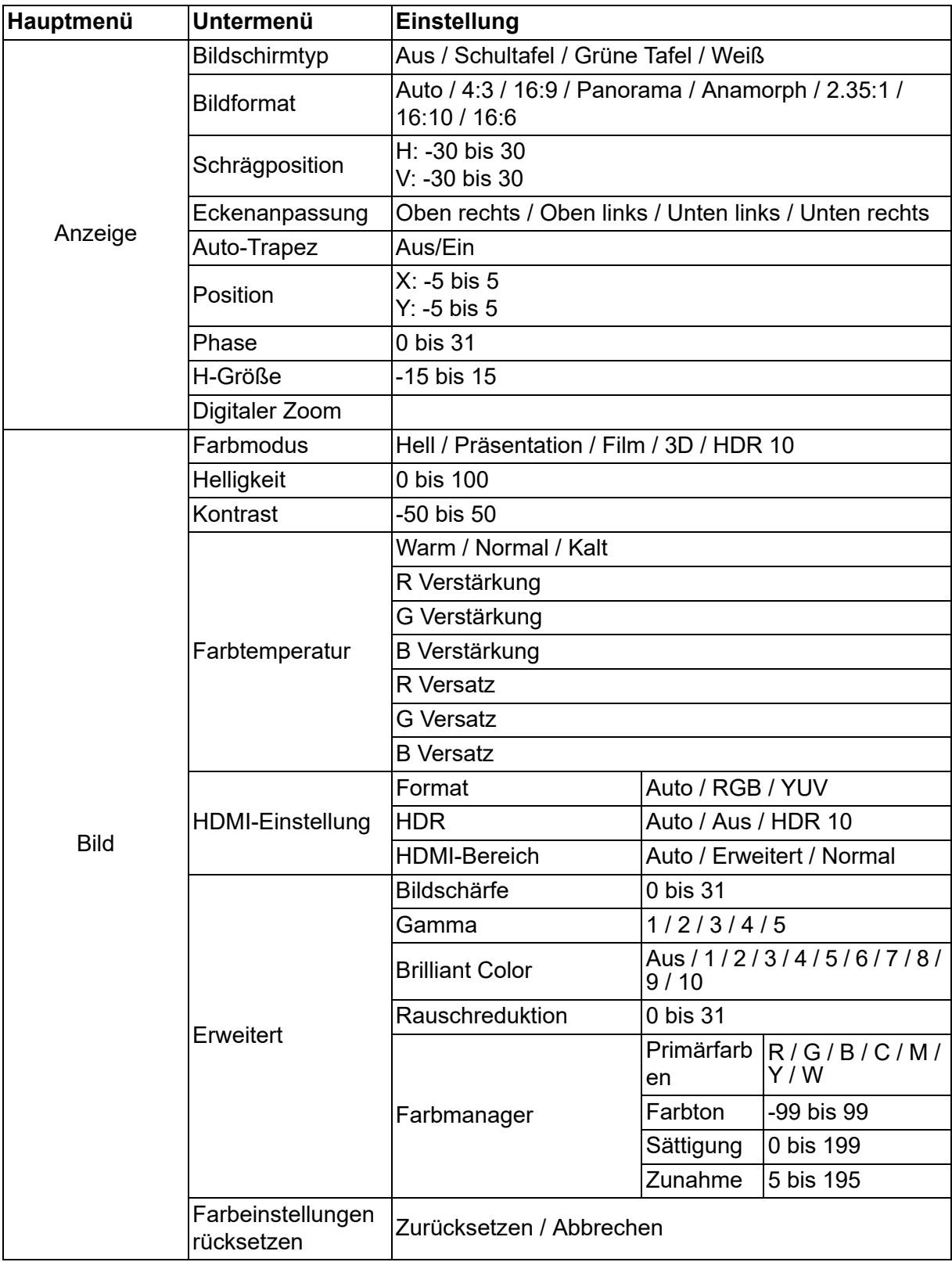

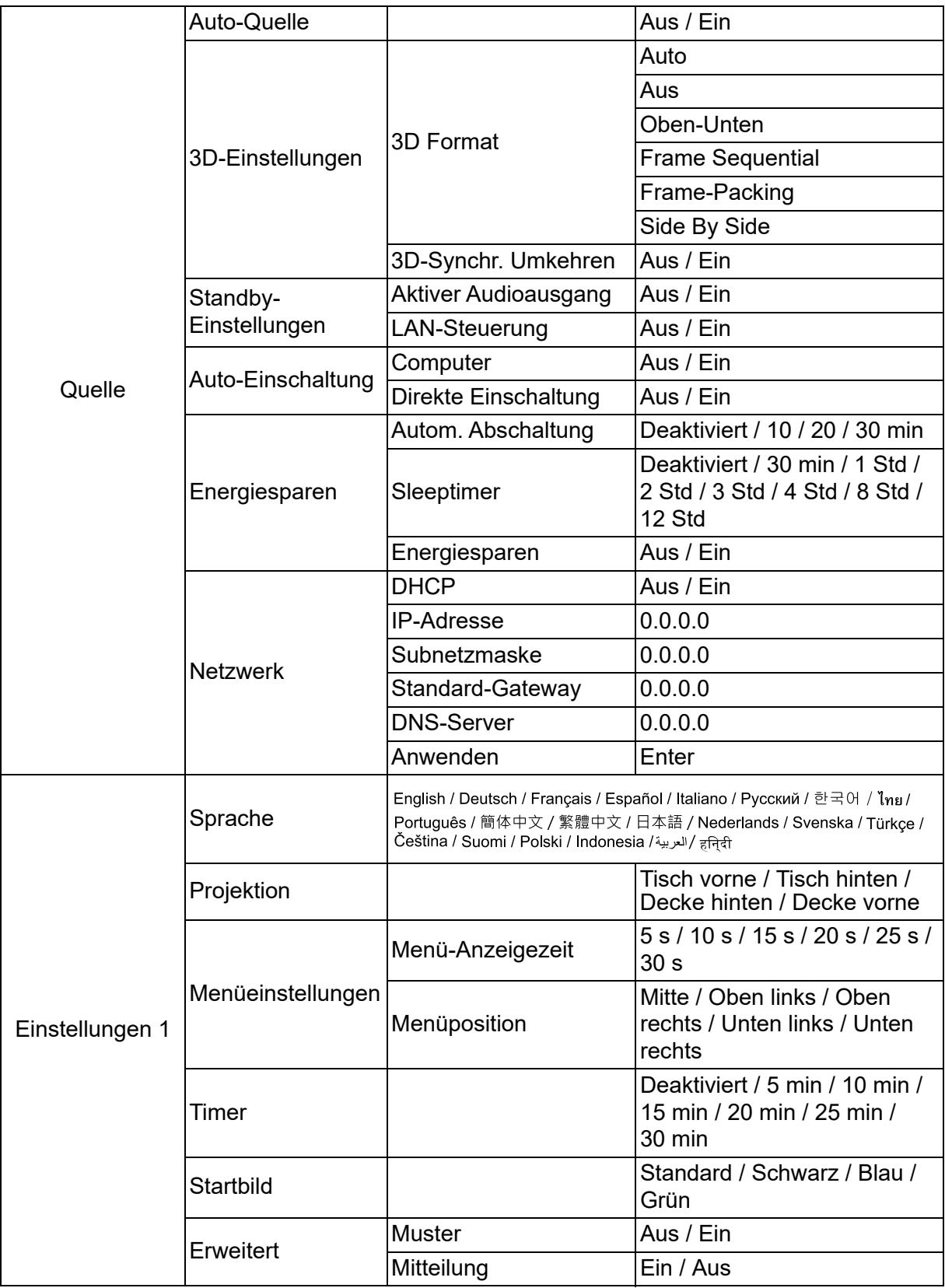

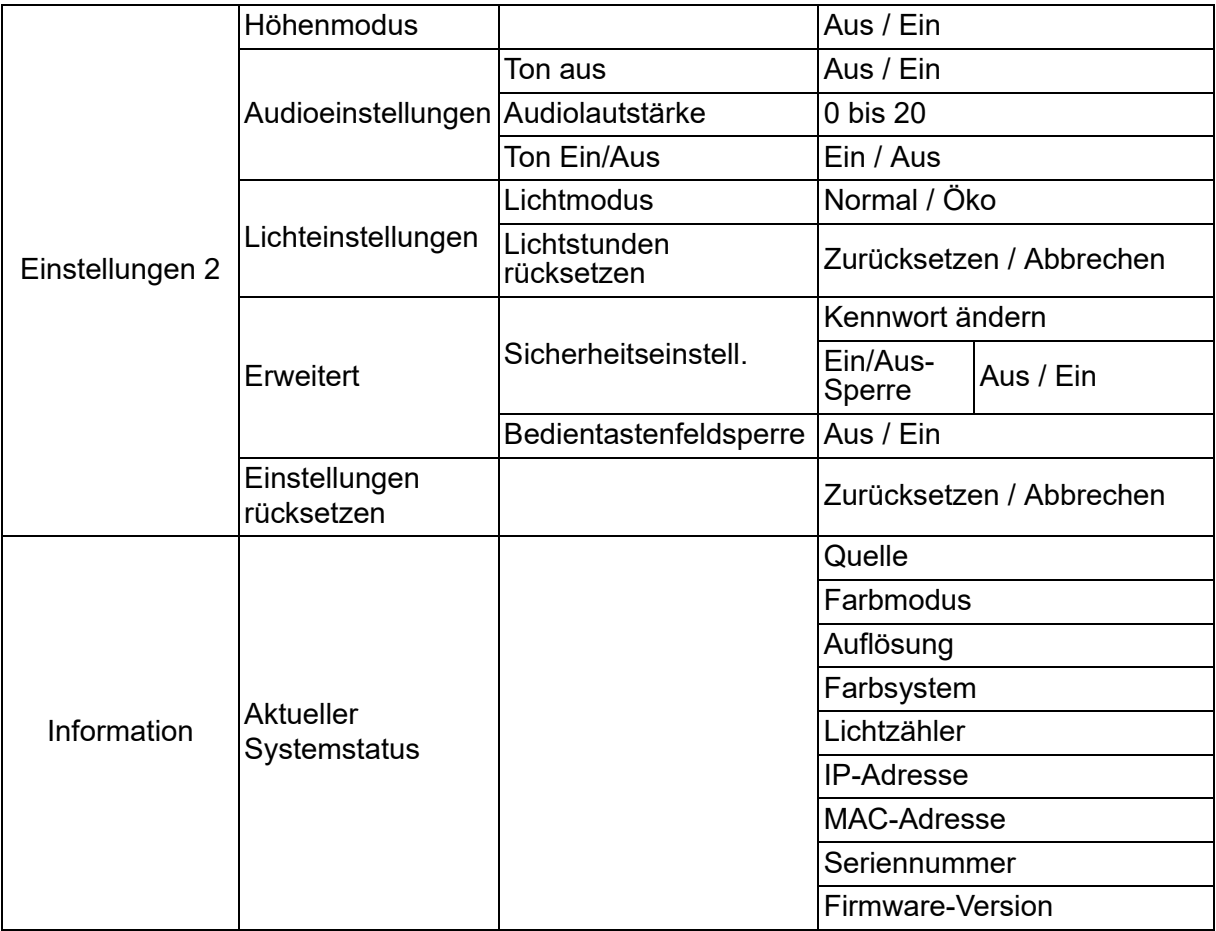

## **Anzeige**

## **Bildschirmtyp**

Mit der Bildschirmtyp-Funktion können Sie die Farben des projizierten Bildes korrigieren, damit die Farben zwischen Quelle und projizierten Bildern nicht voneinander abweichen. Sie können unter einigen vorkalibrierten Farben auswählen: Weiß, Grüne Tafel und Schultafel.

### **Bildformat**

Diese Option legt fest, in welchem Format das Bild angezeigt wird:

• Auto:

Skaliert ein Bild proportional zur nativen Horizontal- oder Vertikalauflösung des Projektors. Diese Einstellung eignet sich, wenn Sie die Bildfläche maximal ausnutzen möchten, ohne das Seitenverhältnis des Bildes zu beeinflussen.

 $-4.3$ 

Skaliert das Bild so, dass es in der Mitte der Projektionsfläche im Bildformat 4:3 dargestellt wird (dadurch werden Bilder ohne Änderung des Seitenverhältnisses angezeigt).

• 16:9:

Skaliert das Bild so, dass es in der Mitte der Projektionsfläche im Bildformat 16:9 dargestellt wird (dadurch werden Bilder ohne Änderung des Seitenverhältnisses angezeigt).

• Panorama

Skaliert ein 4:3-Bild vertikal und horizontal auf nicht lineare Weise, sodass es die Projektionsfläche ausfüllt.

• Anamorph:

Skaliert ein 2,35:1-Bild so, dass es die Projektionsfläche ausfüllt.

 $\cdot$  2.35:1

Skaliert das Bild so, dass es ohne Änderung des Seitenverhältnisses in der Mitte der Projektionsfläche im Bildformat 2,35:1 dargestellt wird.

• 16:10:

Skaliert ein Bild so, dass es in der Mitte der Projektionsfläche in einem Seitenverhältnis von 16:10 angezeigt wird; das Seitenverhältnis wird nicht geändert.

• 16:6:

Skaliert das Bild so, dass es in der Mitte der Projektionsfläche im Bildformat 16:6 dargestellt wird (dadurch werden Bilder ohne Änderung des Seitenverhältnisses angezeigt).

### **Schrägposition**

Zur manuellen Korrektur verzerrter Bilder, die durch nicht senkrechte Projektion entstehen.

Drücken Sie Keystone △/▽ am Projektor oder an der Fernbedienung zur Anzeige der Trapezkorrekturseite.

Mit der Taste  $\triangle$  korrigieren Sie Trapezverzerrungen am oberen Bildrand. Drücken Sie  $\bigtriangledown$  zur Korrektur der Trapezverzerrung am unteren Bildrand.

### **Eckenanpassung**

Passen Sie die vier Ecken des Bildes durch Einstellung der horizontalen und vertikalen Werte an.

- 1. Drücken Sie zur Auswahl von einer der vier Ecken ▲/▼/◀/▶, drücken Sie dann **Enter**.
- 2. Drücken Sie zum Anpassen der vertikalen Werte  $\triangle$ / $\blacktriangledown$ .
- 3. Passen Sie die horizontalen Werte mit  $\triangleleft / \triangleright$  an.

### **Auto-Trapez**

Korrigiert verzerrte Bilder durch angewinkelte Projektion automatisch.

#### **Position**

Blendet die Seite zur Positionsanpassung ein. Diese Funktion steht nur bei PC-Signalen zur Verfügung.

#### **Phase**

Passt Takt und Phase zum Beseitigen von Bildverzerrungen an. Diese Funktion steht nur bei PC-Signalen zur Verfügung.

### **H-Größe**

Passt die Bildbreite an. Diese Funktion steht nur bei PC-Signalen zur Verfügung.

### **Digitaler Zoom**

Fernbedienung verwenden

- 1. Mit der  $\oplus$ -Taste der Fernbedienung blenden Sie die Zoom-Leiste ein.
- 2. Mit den Tasten ▲/▶ vergrößern Sie das Bild nach Bedarf.
- 3. Mit der Taste ▲ vergrößern Sie das Bild nach Bedarf.
- 4. Navigieren Sie das Bild, indem Sie mit **Enter** in den Schwenkmodus wechseln. Drücken Sie dann zum Navigieren des Bildes die Richtungspfeile (▲, ▼, ◀, ▶).
- 5. Wenn Sie die Vergrößerung wieder reduzieren möchten, schalten Sie mit der **Enter**-Taste zur Auswahl des Vergrößerungsfaktors zurück; mit **Autosync** können Sie die ursprüngliche Darstellung wiederherstellen. Sie können auch wiederholt ▼ drücken, bis die Originalgröße wiederhergestellt ist.

OSD-Menü verwenden

- 1. Drücken Sie **Menu** und wählen Sie dann das **Anzeige**-Menü.
- 2. Drücken Sie ▼, um Digitaler Zoom auszuwählen, und drücken Sie dann Enter. Die Zoomleiste erscheint.
- 3. Wiederholen Sie die Schritte 3 5 im Abschnitt "Fernbedienung verwenden" (weiter oben).

## **Bild**

### **Farbmodus**

Sie können aus verschiedenen Werksvorgaben für unterschiedliches Bildmaterial auswählen.

- Hell: Maximiert die Helligkeit des projizierten Bildes. Dieser Modus eignet sich für Umgebungen, in denen eine besonders hohe Helligkeit benötigt wird.
- Präsentation: Für Präsentationen bei Tageslicht, bei denen eine naturgetreue Farbdarstellung von PC- und Notebook-Bildern erwünscht ist.
- Film: Schaltet zwischen hoher Helligkeit und präziser Farbwiedergabe um.
- 3D: Optimierte Einstellungen zum Ansehen dreidimensionaler/stereoskopischer Bilder.
- HDR 10: Optimierte Einstellungen zum Ansehen von HDR- (High Dynamic Range) Bildern.

## **Helligkeit**

Zum Erhöhen oder Vermindern der Bildhelligkeit.

### **Kontrast**

Zum Anpassen des Kontrastes zwischen hellen und dunklen Bildbereichen.

### **Farbtemperatur**

Stellt eine Farbtemperatur ein: Warm, Normal oder Kühl.

- Warm: Lässt Bilder rötlich-weiß erscheinen.
- Normal: Behält den normalen Weißton bei.
- Kalt: Bei der höchsten Farbtemperatur lässt Kühl das Bild bläulicher aussehen als andere Einstellungen.
- R Verstärkung/G Verstärkung/B Verstärkung: Passt das Kontrastniveau von Rot, Grün und Blau an.
- R Versatz/G Versatz/B Versatz: Passt die Helligkeit von Rot, Grün und Blau an.

### **HDMI-Einstellung**

#### **Format**

Wählen Sie ein geeignetes HDMI-Timing.

#### *Hinweis*

*• Diese Option steht nur zur Verfügung, wenn der HDMI-Eingang verwendet wird.*

#### **HDR**

- Auto: Aktiviert die HDR-Funktion automatisch.
- Aus: Deaktiviert die HDR-Funktion.
- Ein: Aktiviert die HDR-Funktion.

#### **HDMI-Bereich**

- Auto: Wählt automatisch den Bereich des HDMI-Ausgangssignals.
- Erweitert : Das HDMI-Ausgangssignal reicht von 0 255.
- Normal: Das HDMI-Ausgangssignal reicht von 16 235.

### **Erweitert**

#### **Bildschärfe**

Zum Anpassen der Bildschärfe.

#### **Gamma**

Verbessert die Darstellung dunklerer Bilddetails. Bei höheren Gammawerten werden dunklere Bilddetails heller dargestellt.

#### **Brilliant Color**

Dieses einstellbare Element nutzt einen neuen Farbverarbeitungsalgorithmus und Optimierung auf Systemebene zur Erhöhung der Helligkeit bei gleichzeitiger Darstellung realistischer, lebendiger Farben. Der Bereich reicht von "1" bis "10". Je höher der Wert, desto mehr wird das Bild betont. Je geringer der Wert, desto weicher und natürlicher wird das Bild.

#### **Rauschreduktion**

Diese Funktion reduziert durch verschiedene Medienplayer verursachtes elektrisches Bildrauschen. Je höher die Einstellung, desto geringer das Rauschen.

#### **Farbmanager**

Der Farbmanager bietet sieben Sets (R/G/B/C/M/Y/W) anpassbarer Farben. Durch Auswahl der einzelnen Farben können Sie Farbton, Sättigung und Zunahme nach Wunsch anpassen.

#### **Farbeinstellungen rücksetzen**

Hiermit setzen Sie die Farbmodus-Einstellungen der aktuellen Eingangsquelle auf die Standardwerte zurück.

## **Quelle**

### **Auto-Quelle**

Tastet sämtliche Eingangsquellen automatisch ab, wenn die Funktion im OSD-Menü eingeschaltet ist. Wenn Sie Auto-Quelle abschalten, wird die automatische Abtastung von Signalen gestoppt, die Eingangsquelle bleibt fest eingestellt.

### **3D-Einstellungen**

Der Projektor ist mit einer 3D-Funktion ausgestattet, mit der Sie 3D-Filme, -Videos und Sportereignisse in realistischer genießen können. Zur Betrachtung von 3D-Bildern müssen Sie eine 3D-Brille tragen.

#### **3D Format**

Wenn der Projektor das 3D-Format nicht erkennen kann, drücken Sie zur Auswahl eines 3D-Formats  $\triangle / \blacktriangledown$ .

#### **3D-Synchr. Umkehren**

Falls die Tiefeninformationen des Bildes umgekehrt erscheinen, können Sie das Problem mit dieser Funktion beheben.

### **Standby-Einstellungen**

#### **Aktiver Audioausgang**

Legt fest, ob die Audioausgang-Funktion im Bereitschaftsmodus (Projektor abgeschaltet, aber nach wie vor mit der Stromversorgung verbunden) arbeitet. Bei Auswahl von **Ein** wird **AUDIO IN** ausgegeben. Der **AUDIO OUT**-Anschluss ist ebenfalls aktiv (Unterstützt vor Abschaltung nur Audio des Signals). Bei Auswahl von **Aus** beträgt die Leistungsaufnahme unter 0,5 W. Bei Auswahl von **Aus** sind **AUDIO IN** und **AUDIO OUT** auf **Aus gesetzt**.

#### **LAN-Steuerung**

Legt fest, ob die Netzwerkfunktion im Bereitschaftsmodus (Projektor abgeschaltet, aber nach wie vor mit der Stromversorgung verbunden) arbeitet.

#### *Hinweis*

*• Weniger als 0,5 W Leistungsaufnahme, wenn LAN-Steuerung auf Aus gesetzt ist.*

### **Auto-Einschaltung**

#### **Computer**

Durch Auswahl von **Ein** schaltet der der Projektor automatisch ein, wenn ein Computer-Signal erkannt wird.

#### **Direkte Einschaltung**

Durch Auswahl von **Ein** schaltet sich der Projektor automatisch ein, sobald das Netzkabel angeschlossen und das Gerät mit Strom versorgt wird.

### **Energiesparen**

#### **Autom. Abschaltung**

Zur Vermeidung einer unnötigen Reduzierung der Leuchtenlebenszeit verringert der Projektor die Leistung, wenn nach 5 Minuten keine Eingangsquelle erkannt wird. Sie können weiterhin entscheiden, ob sich der Projektor nach einer bestimmten Zeit automatisch abschalten soll.

Wenn **Deaktiviert** ausgewählt ist, wird die Projektorleistung nach 5 Minuten ohne Signal auf 30 % reduziert.

Wenn Sie **10 min**, **20 min** oder **30 min** auswählen, reduziert sich die Projektorleistung auf 30 %, wenn 5 Minuten lang kein Signal erkannt wird. Nach Ablauf von **10 min**, **20 min** oder **30 min** schaltet sich der Projektor automatisch ab.

#### **Sleeptimer**

Damit die Leuchtenlebenszeit nicht unnötig verkürzt wird, ermöglicht diese Funktion die automatische Abschaltung des Projektors nach einer festgelegten Zeit.

#### **Energiesparen**

Durch Auswahl von **Ein** wird diese Funktion aktiviert.

### **Netzwerk**

Ermöglicht die Konfiguration der Kabelnetzwerk-Einstellungen. Siehe Seite [42](#page-42-0).

- DHCP:
	- Bei Auswahl von "DHCP ein" werden "IP-Adresse", "Subnetzmaske", "Standard-Gateway" und "DNS-Server" ausgegraut.
	- Bei Auswahl von "Statische IP" sind "IP-Adresse", "Subnetzmaske", "Standard-Gateway" und "DNS-Server" verfügbar.
- IP-Adresse: Numerische Adresse zur Identifizierung vernetzter Computer.
	- Die IP-Adresse ist die Nummer, die den Projektor im Netzwerk identifiziert. Dabei können zwei Geräte im Netzwerk nicht dieselbe IP-Adresse haben.
	- Die IP-Adresse "0.0.0.0" ist verboten.
- Subnetzmaske: Ein numerischer Wert, der die Anzahl an Bits der Netzwerkadresse eines unterteilten Netzwerkes (oder Subnetzes) in einer IP-Adresse festlegt.
	- Die Subnetzmaske "0.0.0.0" ist verboten.
- Standard-Gateway: Ein Server (oder Router) zur Kommunikation zwischen Netzwerken (Subnetzen), die durch die Subnetzmaske unterteilt sind.
- DNS-Server: Richten Sie die DNS-Serveradresse ein, wenn DHCP deaktiviert ist.
- Anwenden: Zum Speichern und Ausführen der Wired-LAN-Einstellungen.

## **Einstellungen 1**

### **Sprache**

Zur Auswahl der Sprache, in der die OSD-Menüs angezeigt werden.

## **Projektion**

Passen Sie das Bild entsprechend der Ausrichtung des Projektors an: Richtig oder verkehrt herum, vor oder hinter der Leinwand. Das Bild wird dabei entsprechend gedreht oder gespiegelt.

### **Menüeinstellungen**

#### **Menü-Anzeigezeit**

Legt fest, nach welcher Zeit (in Sekunden) das OSD automatisch ausgeblendet wird, wenn Sie keine Tasten betätigen.

#### **Menüposition**

Zur Auswahl der Menüposition auf dem Bildschirm.

### **Timer**

Legt fest, wann nach Einsetzen der Timer-Funktion wieder ein Bild angezeigt werden soll.

### **Startbild**

Ermöglicht die Auswahl eines Logos, das beim Starten des Projektors angezeigt wird.

### **Erweitert**

#### **Muster**

Zeigt das integrierte Testmuster.

#### **Mitteilung**

De-/Aktiviert das Mitteilungsfenster im rechten unteren Bereich des projizierten **Bildes** 

## **Einstellungen 2**

### **Höhenmodus**

Wenn diese Funktion aktiv ist, arbeiten die Lüfter des Gerätes mit voller Drehzahl, damit der Projektor auch beim Einsatz in großen Höhen ausreichend gekühlt wird. Wenn am Projektor eine Filterabdeckung installiert ist, achten Sie darauf, dass Höhenmodus auf Ein eingestellt ist.

### **Audioeinstellungen**

Details zum Thema finden Sie unter ["Klang anpassen" auf Seite 28.](#page-28-1)

#### **Ton aus**

Schaltet den Ton vorübergehend ab.

#### **Audiolautstärke**

Zum Einstellen der Projektorlautstärke.

#### **Ton Ein/Aus**

Die Einstellung der Stummschaltung und die Änderung der Lautstärke wirken sich nicht auf Ton Ein/Aus aus. Sie können Ton Ein/Aus nur ändern, indem Sie hier Ein oder Aus einstellen.

### **Lichteinstellungen**

#### **Lichtmodus**

Stellt Lichtmodus ein.

- Normal: 100 % Lichtleistung.
- Öko: 80 % Lichtleistung.

#### **Lichtstunden rücksetzen**

Setzt die Leuchtenbetriebszeit auf 0 Stunden zurück.

### **Erweitert**

#### **Sicherheitseinstell.**

- Kennwort ändern: Ermöglicht Ihnen die Festlegung oder Änderung des Kennwortes.
- Ein/Aus-Sperre: Wenn Sie diese Funktion aktivieren, müssen Sie das Kennwort eingeben, wenn Sie den Projektor das nächste Mal einschalten.

Details zum Thema finden Sie unter ["Projektor sichern" auf Seite 26.](#page-26-0)

#### **Bedientastenfeldsperre**

Deaktiviert oder aktiviert alle Bedienfeldtastenfunktionen am Projektor mit Ausnahme der Ein-/Austaste. Details zum Thema finden Sie unter "Bedientasten sperren" auf [Seite 27.](#page-27-0)

### **Einstellungen rücksetzen**

Zum Wiederherstellen des Werksstandards. Die folgenden Einstellungen bleiben dabei erhalten: Schrägposition, Sprache, Projektion, Höhenmodus, Sicherheitseinstell..

## **Information**

## **Quelle**

Zeigt die aktuelle Signalquelle an.

## **Farbmodus**

Zeigt den ausgewählten Modus im Menü Farbmodus.

## **Auflösung**

Zeigt die native (physikalische) Eingangssignalauflösung.

## **Farbsystem**

Zeigt das Eingangssystemformat: RGB oder YUV.

## **Lichtzähler**

Zeigt die Anzahl der Leuchtenbetriebsstunden.

## **IP-Adresse**

Zeigt die IP-Adresse.

## **MAC-Adresse**

Zeigt die MAC-Adresse.

### **Seriennummer**

Zeigt die Geräte-Seriennummer an.

## **Firmware-Version**

Zeigt die Firmware-Version.

## <span id="page-42-0"></span>**Netzwerkfunktionen verwenden (nur bei DH2661Z und DH2361Z-ST)**

Sie können den Projektor von einem oder mehreren externen Computern aus verwalten und steuern, wenn diese korrekt mit demselben lokalen Netzwerk verbunden ist.

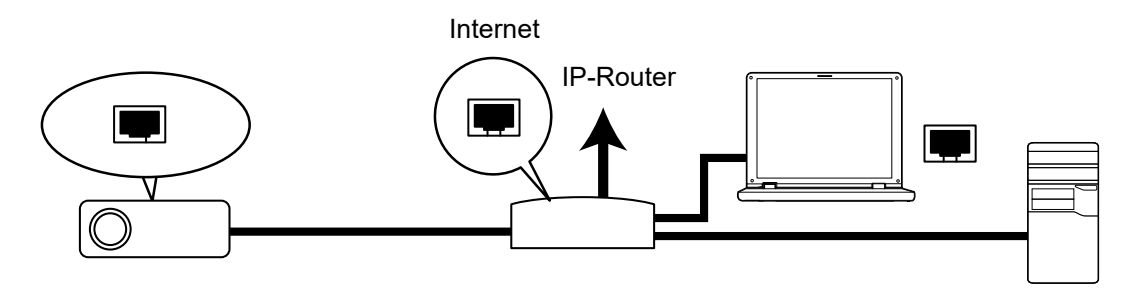

#### **Wenn Sie sich in einer DHCP ein-Umgebung befinden:**

- 1. Nehmen Sie ein RJ45-Kabel zu Hand und verbinden Sie ein Ende mit dem RJ45-LAN-Eingang des Projektors und das andere Ende mit dem RJ45-Port Ihres Ethernet oder Routers. (100Mbps)
- 2. Drücken Sie **Menu** und navigieren Sie dann zum Menü **Quelle > Netzwerk**.
- 3. Stellen Sie sicher, dass **DHCP** auf **DHCP ein** gesetzt ist.
- 4. Markieren Sie mit ▼ die Option Anwenden und drücken Sie Enter.
- 5. Bitte warten Sie etwa 15 bis 20 Sekunden; rufen Sie die WLAN-Seite dann neu auf. Die Einstellungen **IP-Adresse**, **Subnetzmaske**, **Standard-Gateway** und **DNS-Server** werden angezeigt. Notieren Sie sich die in der Reihe **IP-Adresse** angezeigte IP-Adresse.

#### *Wichtig*

- *Wenn die IP-Adresse immer noch nicht angezeigt wird, wenden Sie sich an Ihren Netzwerkadministrator.*
- *Wenn die RJ45-Kabel nicht richtig angeschlossen sind, zeigen die Einstellungen IP-Adresse, Subnetzmaske, Standard-Gateway und DNS-Server 0.0.0.0. Achten Sie darauf, dass die Kabel richtig angeschlossen sind und führen Sie das oben beschriebene Verfahren noch einmal durch.*
- *Wenn Sie sich mit dem Projektor verbinden möchten, wenn sich dieser im Bereitschaftsmodus befindet, achten Sie darauf, bei eingeschaltetem Projektor RJ45 zu wählen und die Informationen zu IP-Adresse, Subnetzmaske, Standard-Gateway und DNS-Server zu beziehen.*

#### **Wenn Sie sich in einer Statische IP-Umgebung befinden:**

- 1. Wiederholen Sie die obigen Schritte 1 2.
- 2. Stellen Sie sicher, dass **DHCP** auf **Statische IP** gesetzt ist.
- 3. Erkundigen Sie sich bei Ihrem ITS-Administrator nach Informationen zu den Einstellungen von **IP-Adresse**, **Subnetzmaske**, **Standard-Gateway** und **DNS-Server**.
- 4. Wählen Sie mit ▼ das Element, das Sie ändern möchten, und drücken Sie Enter.
- 5. Drücken Sie zum Bewegen des Cursors und zum Eingeben des Wertes  $\blacktriangleleft / \blacktriangleright$ .
- 6. Drücken Sie zum Speichern der Einstellungen **Enter**. Wenn Sie die Einstellungen nicht speichern möchten, drücken Sie **Exit**.
- 7. Markieren Sie mit ▼ die Option Anwenden und drücken Sie Enter.

#### *Wichtig*

- *Wenn die RJ45-Kabel nicht richtig angeschlossen sind, zeigen die Einstellungen IP-Adresse, Subnetzmaske, Standard-Gateway und DNS-Server 0.0.0.0. Achten Sie darauf, dass die Kabel richtig angeschlossen sind und führen Sie das oben beschriebene Verfahren noch einmal durch.*
- *Wenn Sie sich mit dem Projektor verbinden möchten, wenn sich dieser im Bereitschaftsmodus befindet, achten Sie darauf, bei eingeschaltetem Projektor RJ45 zu wählen und die Informationen zu IP-Adresse, Subnetzmaske, Standard-Gateway und DNS-Server zu beziehen.*

## **Netzwerksteuerung verwenden (nur bei DH2661Z und DH2361Z-ST)**

Sobald Sie die richtige IP-Adresse für den Projektor haben und der Projektor eingeschaltet oder im Bereitschaftsmodus ist, können Sie den Projektor über einen mit demselben lokalen Netzwerk verbundenen Computer steuern.

- *Achten Sie bei der Nutzung des Microsoft Internet Explorer darauf, dass dieser Version 7.0 oder aktueller ist.*
- *Die in dieser Anleitung enthaltenen Screenshots dieses nur der Veranschaulichung und können vom tatsächlichen Design abweichen.*

Geben Sie die Adresse des Projektors in der Adressleiste Ihres Browsers ein; drücken Sie **Enter**.

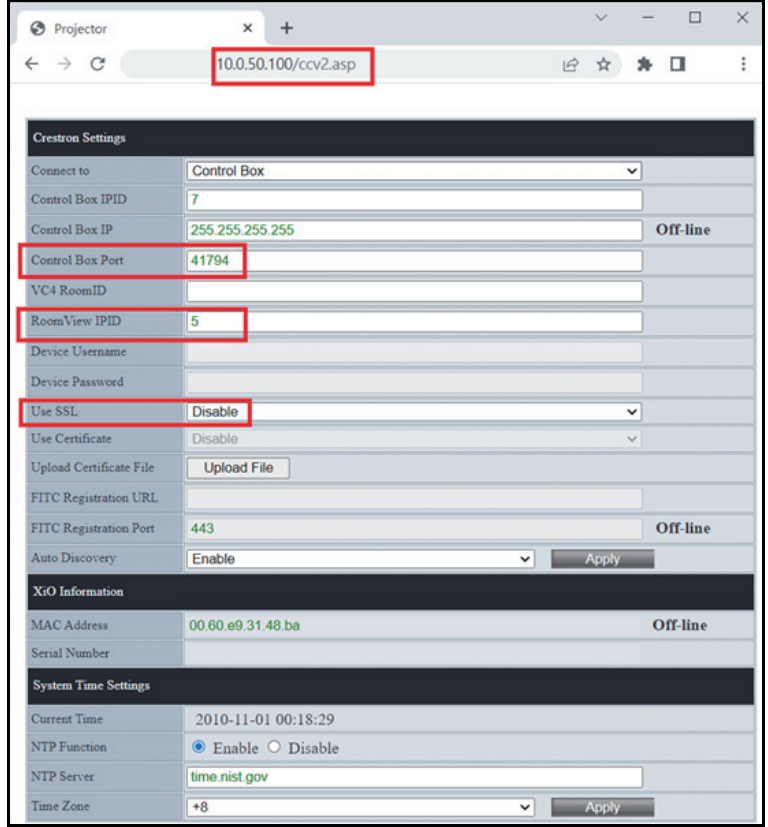

Weitere Informationen finden Sie unter http://www.crestron.com und www.crestron.com/getroomview.

## **Crestron RoomView**

Geben Sie auf der "Raum bearbeiten"-Seite die im OSD-Menü des Projektors angezeigte IP-Adresse (bzw. den Hostnamen) und "02" für IPID bzw. "41794" für den reservierten Crestron-Steuerport ein.

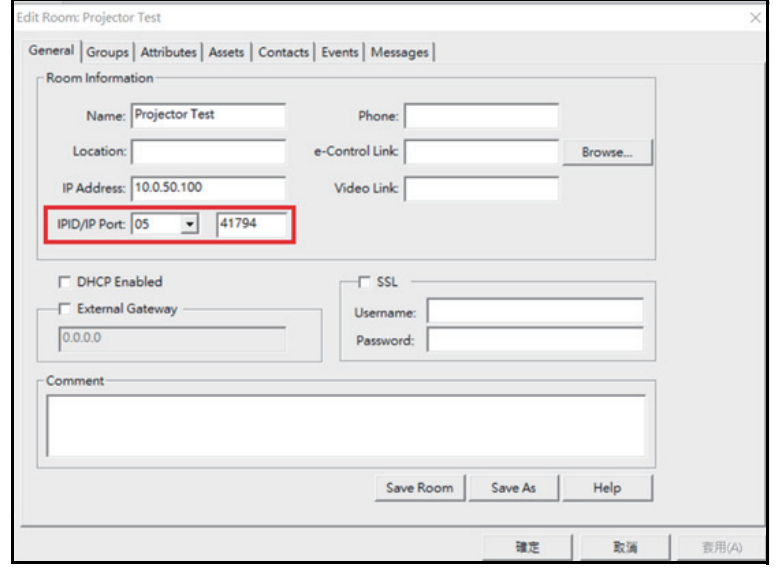

# <span id="page-45-0"></span>**Wartung**

Ihr Projektor muss sachgerecht gewartet werden. Sorgen Sie für ein sauberes Objektiv: Verschmutzungen werden auf der Projektionsfläche sichtbar und verschlechtern die Bildqualität. Falls einmal Teile ausgetauscht werden müssen, wenden Sie sich bitte an Ihren Händler oder eine qualifizierte Fachkraft. Vergessen Sie nicht, den Projektor zuerst auszuschalten und den Netzstecker zu ziehen, bevor Sie das Gerät reinigen.

### *Warnung*

*• Entfernen Sie niemals Abdeckungen vom Projektor. Im Inneren des Gerätes herrscht gefährliche Hochspannung, die zu schweren Verletzungen führen kann. Versuchen Sie nicht, den Projektor selbst zu reparieren oder zu warten. Wenden Sie sich im Problemfall mit einer Reparaturanfrage an einen qualifizierten Fachmann.*

## <span id="page-45-1"></span>**Projektorgehäuse reinigen**

Nutzen Sie ein weiches Tuch. Bei hartnäckigen Verschmutzungen feuchten Sie ein weiches Tuch leicht mit Wasser und gegebenenfalls mit etwas Neutralreiniger an, entfernen die Verschmutzungen und wischen die gereinigten Stellen anschließend mit einem weichen, trockenen Tuch trocken.

#### *Hinweis*

- *Vor sämtlichen Wartungsarbeiten schalten Sie den Projektor ab und ziehen den Netzstecker.*
- *Achten Sie darauf, dass das Objektiv vor der Reinigung komplett abgekühlt ist.*
- *Benutzen Sie ausschließlich die oben angegebenen Reinigungsmittel. Verwenden Sie kein Benzin und keine Verdünner.*
- *Verzichten Sie auf chemische Sprays.*
- *Nutzen Sie ausschließlich weiche Tücher und spezielle Objektivreinigungstücher.*

# <span id="page-46-0"></span>**Technische Daten**

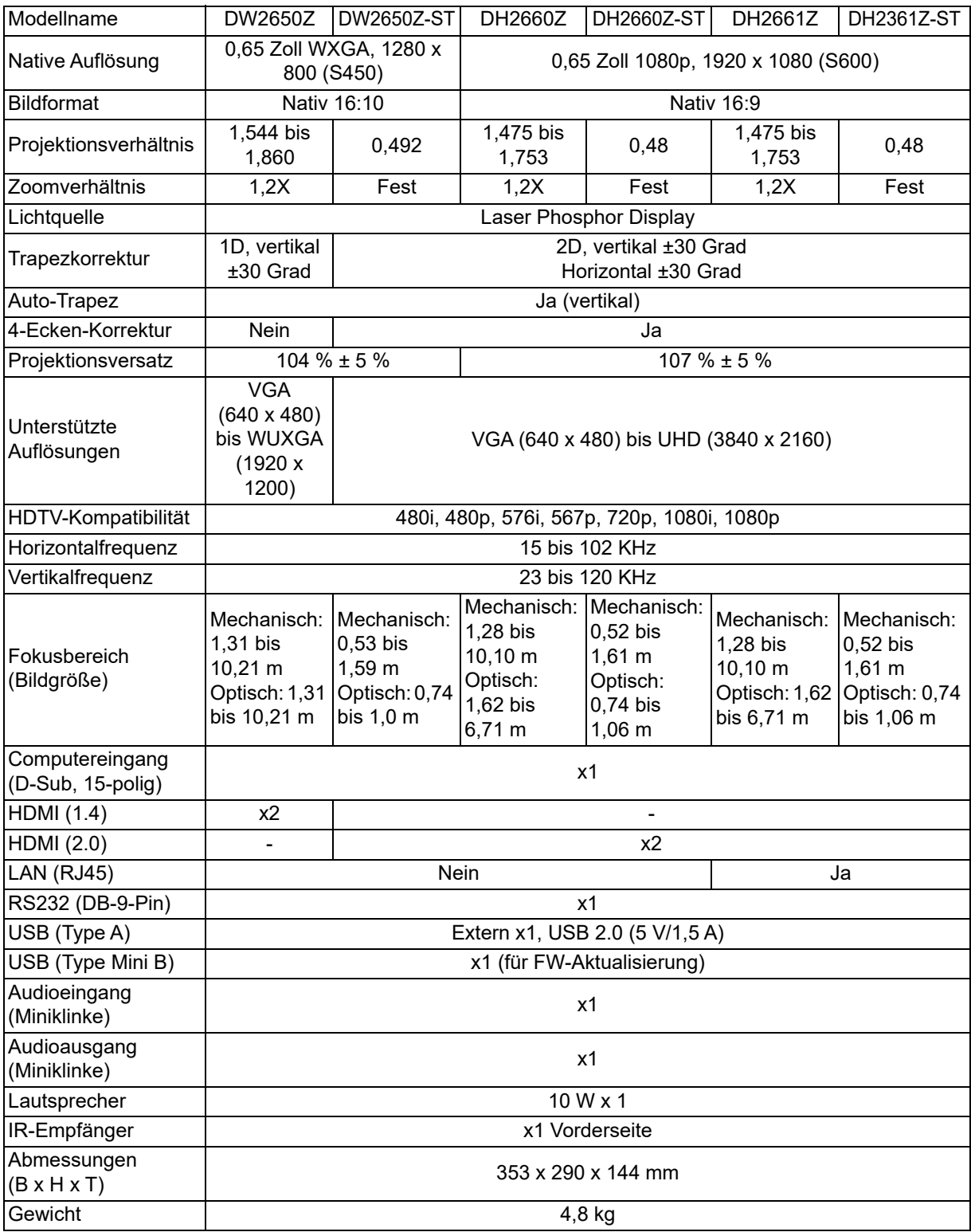

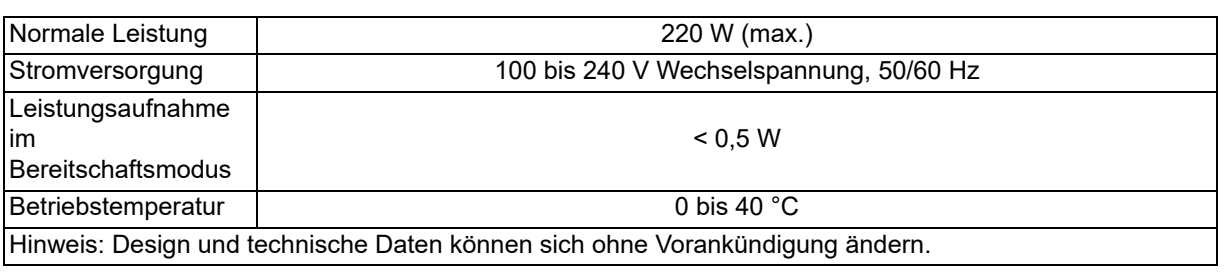

## <span id="page-48-0"></span>**Abmessungen**

Standardprojektor: 354,3 mm (B) x 294,49 mm (T) x 142,99 mm (H)

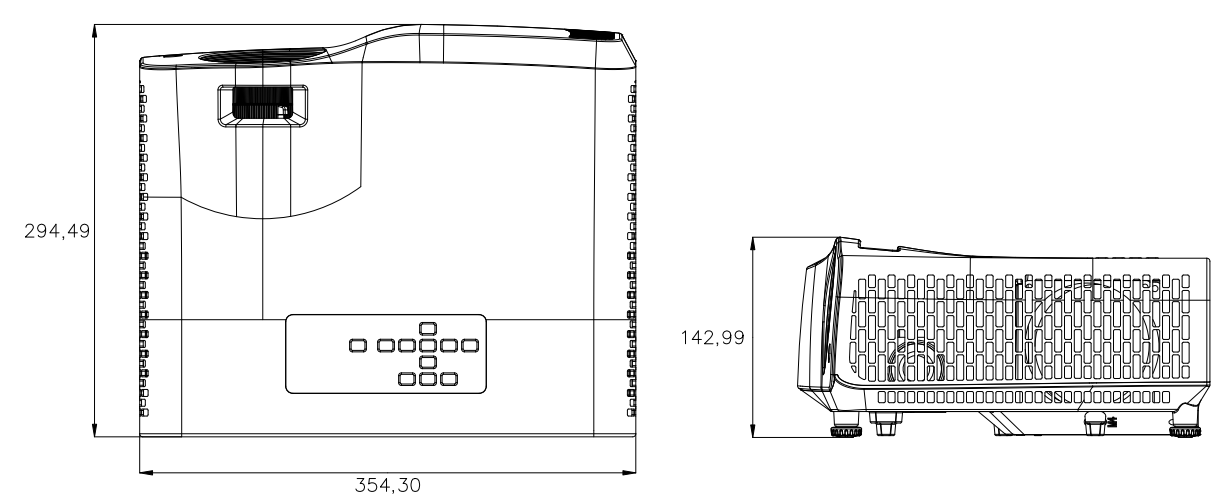

Projektor mit kurzem Projektionsverhältnis: 354,3 mm (B) x 294,49 mm (T) x 142,99  $mm<sub>1</sub>$  $(H)$ 

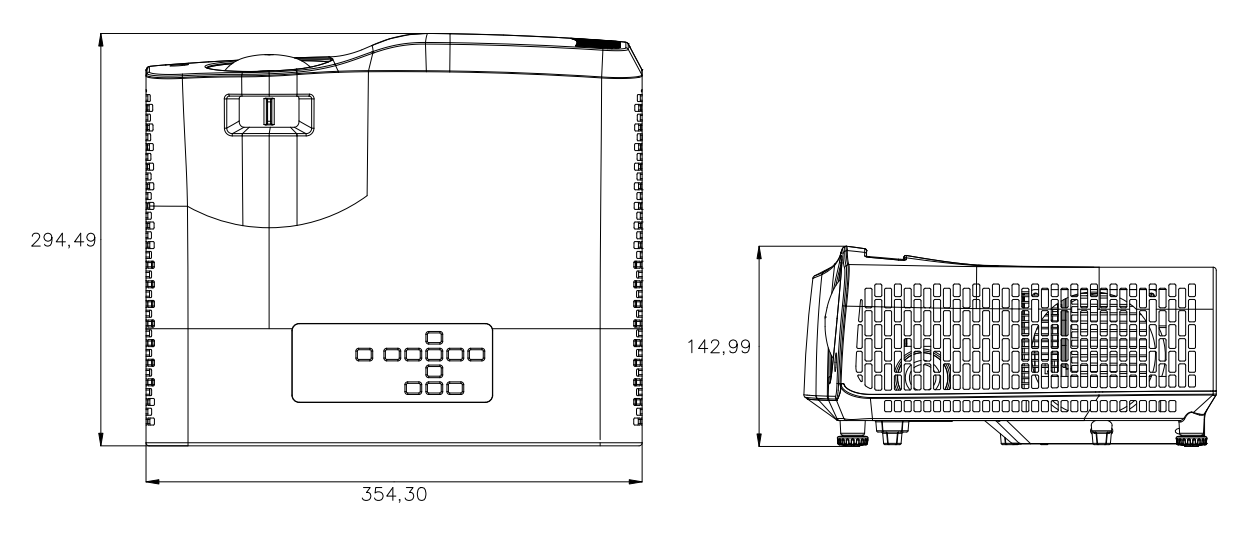

## <span id="page-49-0"></span>**Deckenmontage**

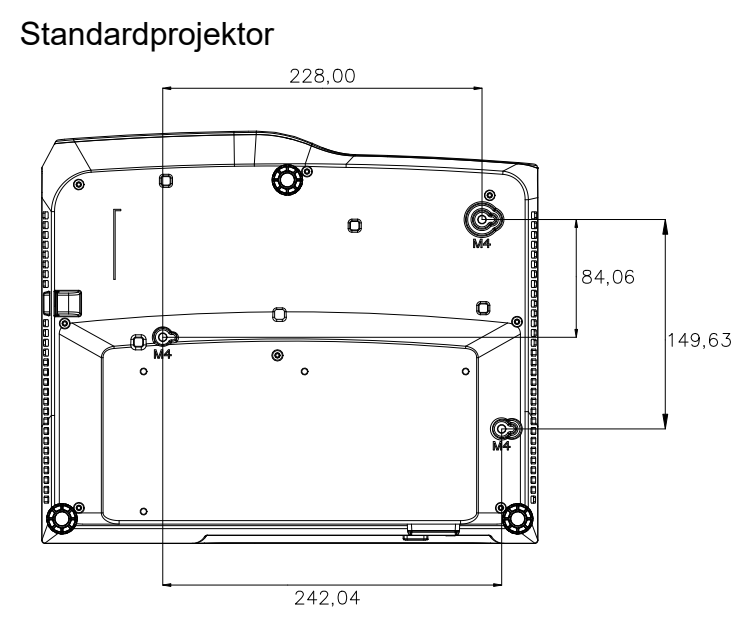

Schrauben zur Deckenmontage: 3 Stk. Schraubenspezifikationen:  $Φ = 4 mm L = 10 mm$ 

Projektor mit kurzem Projektionsverhältnis

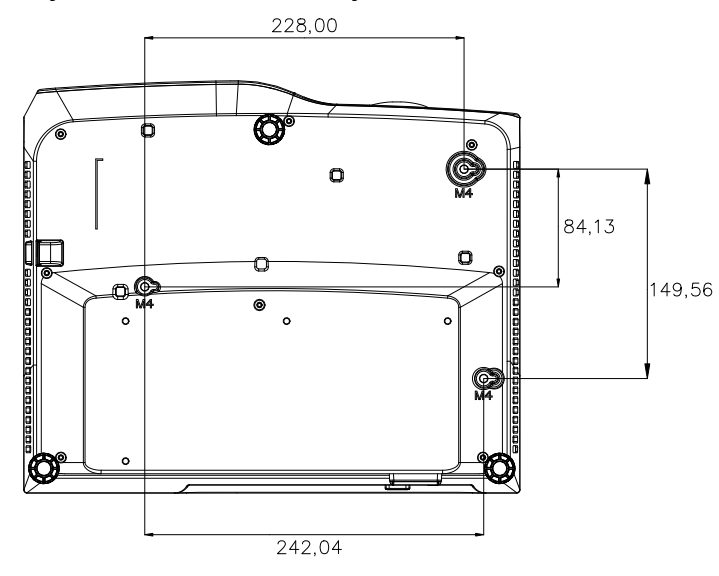

Schrauben zur Deckenmontage: 3 Stk. Schraubenspezifikationen:  $\Phi = 4$  mm L = 10 mm

# <span id="page-50-0"></span>**Anhang**

# <span id="page-50-1"></span>**LED-Meldungen**

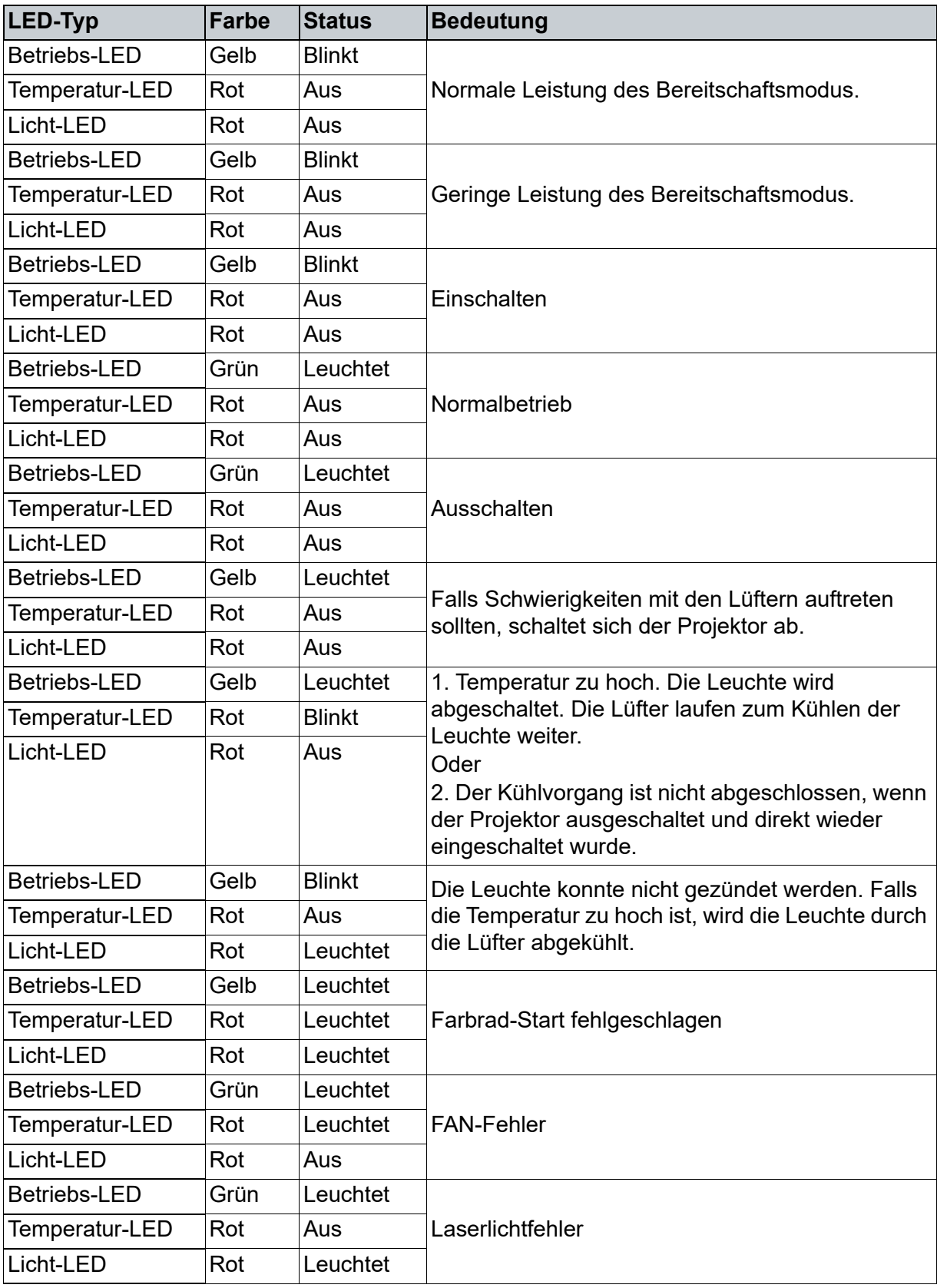

## <span id="page-51-0"></span>**Kompatibilitätsmodi**

## **1. VGA analog**

## **Unterstütztes Timing bei PC-Eingang**

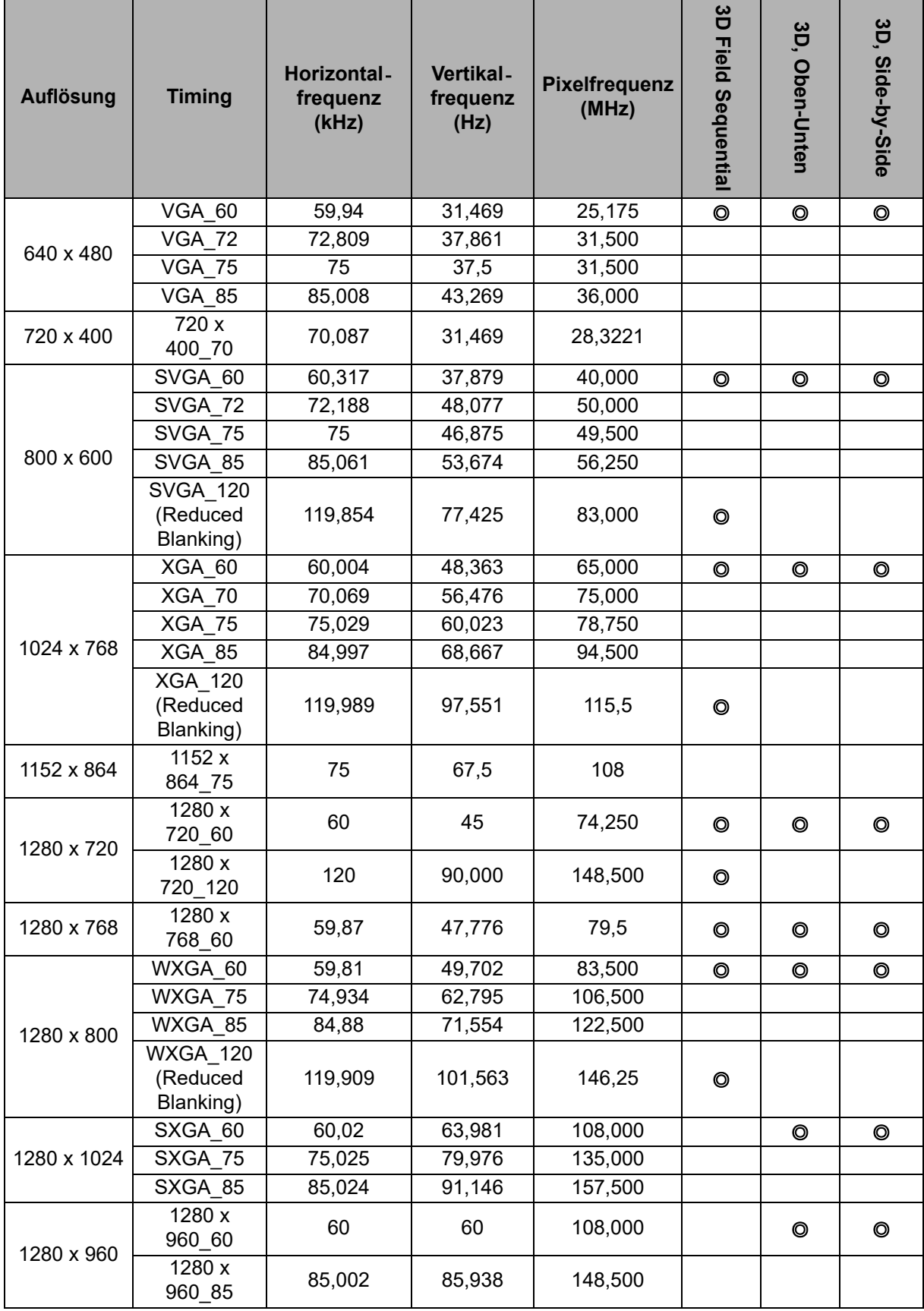

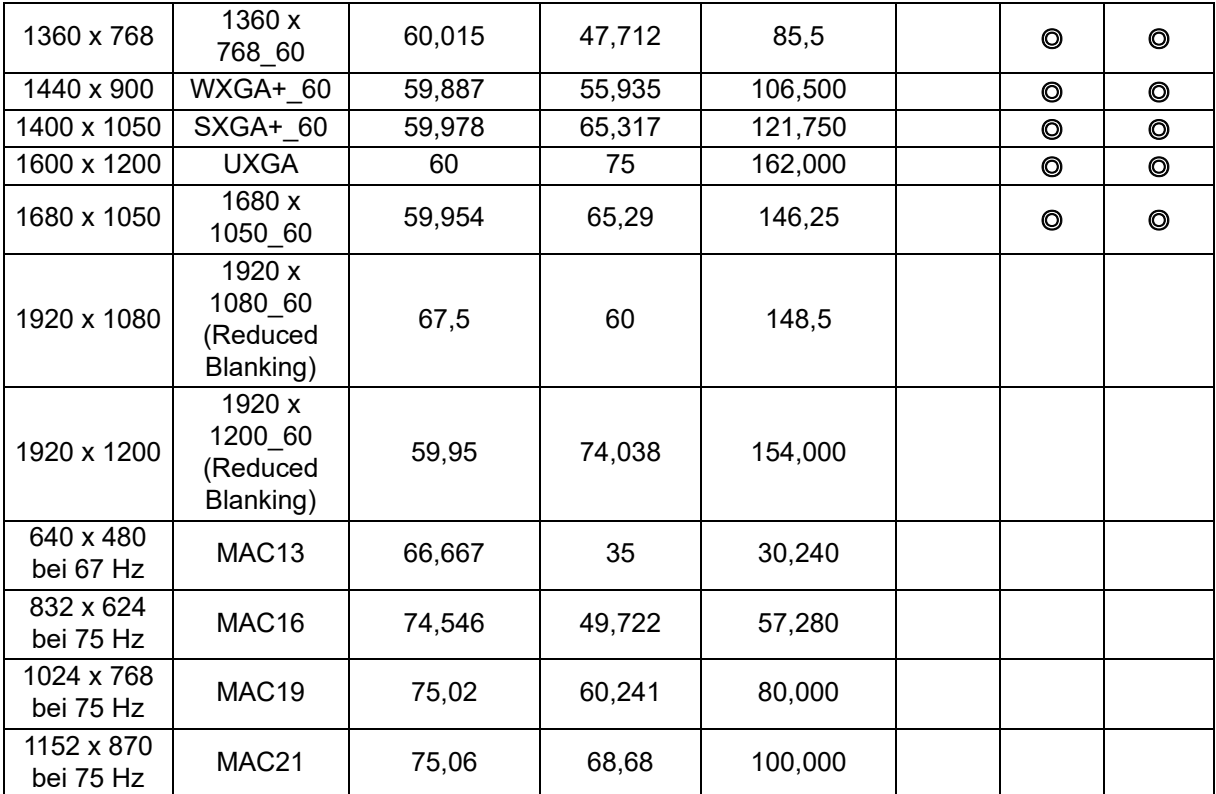

• Die oben gezeigten Timings werden aufgrund von EDID-Datei- und VGA-Grafikkartenbeschränkungen möglicherweise nicht unterstützt. Einige Timings können möglicherweise nicht ausgewählt werden.

## **Unterstütztes Timing bei Component-YPbPr-Eingang**

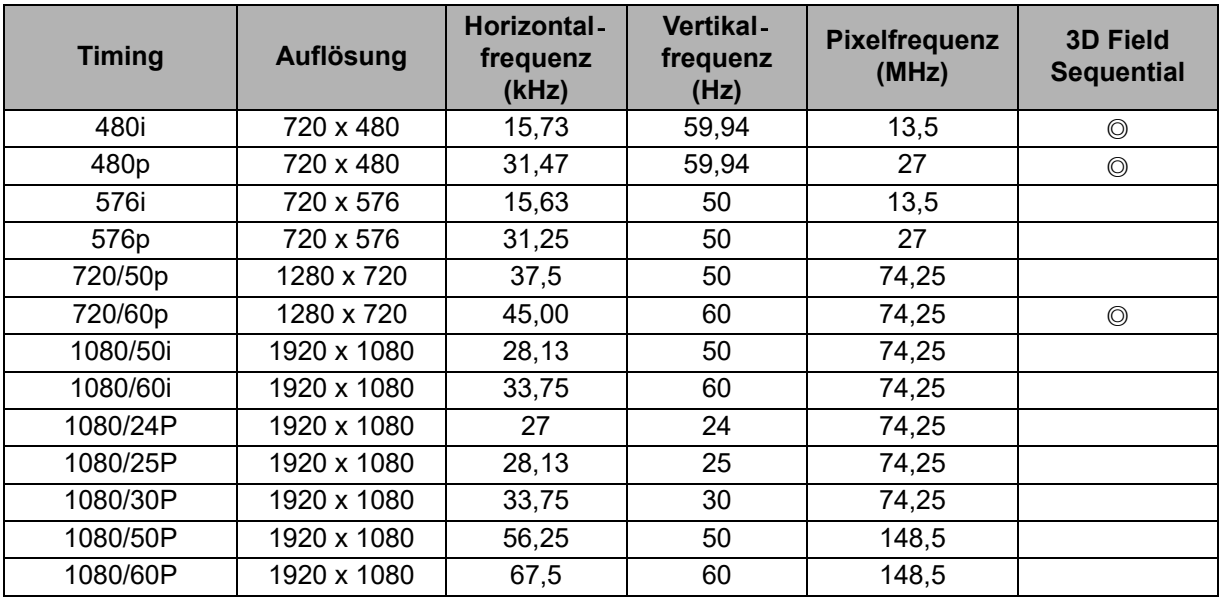

## **2. HDMI digital**

## **Unterstütztes Timing bei PC-Eingang**

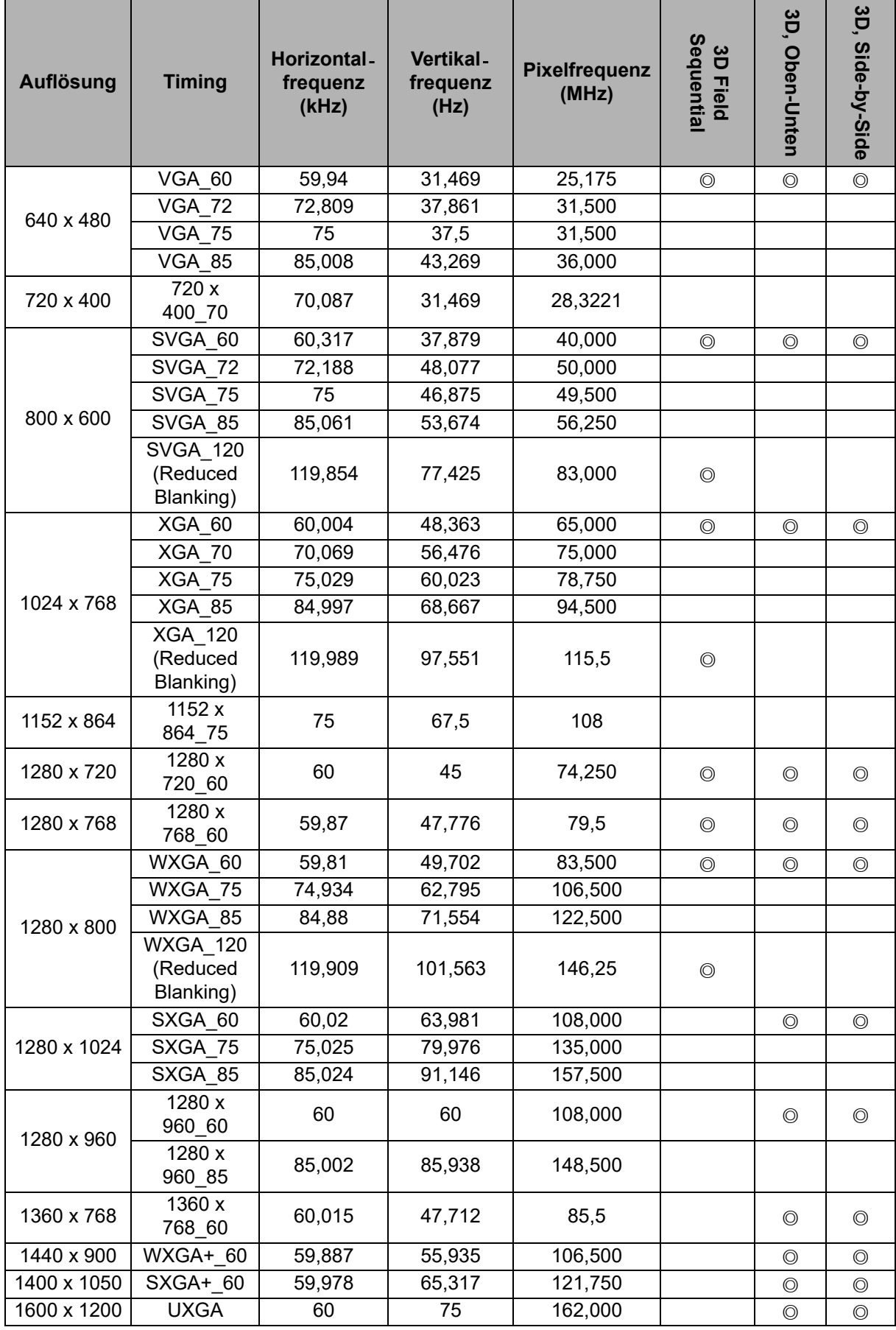

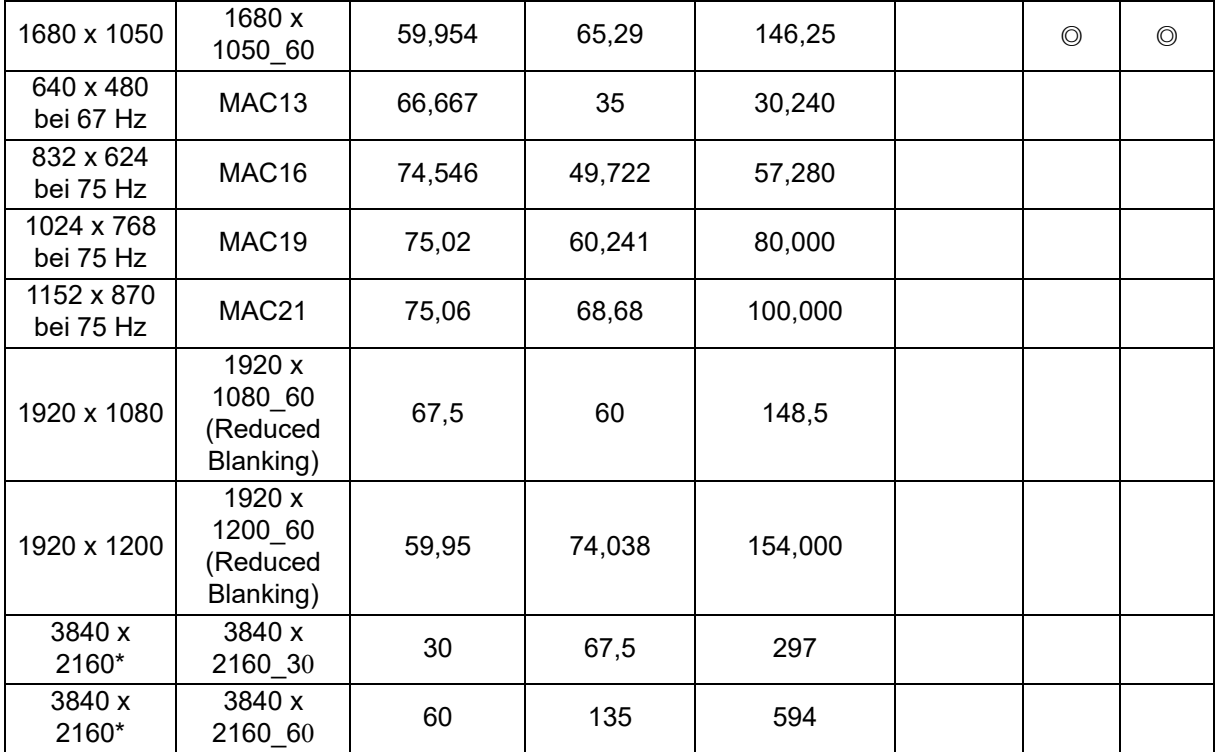

• Die oben gezeigten Timings werden aufgrund von EDID-Datei- und VGA-Grafikkartenbeschränkungen möglicherweise nicht unterstützt. Einige Timings können möglicherweise nicht ausgewählt werden.

• \*DW2650Z wird nicht unterstützt.

### **Unterstütztes Timing bei Videoeingang**

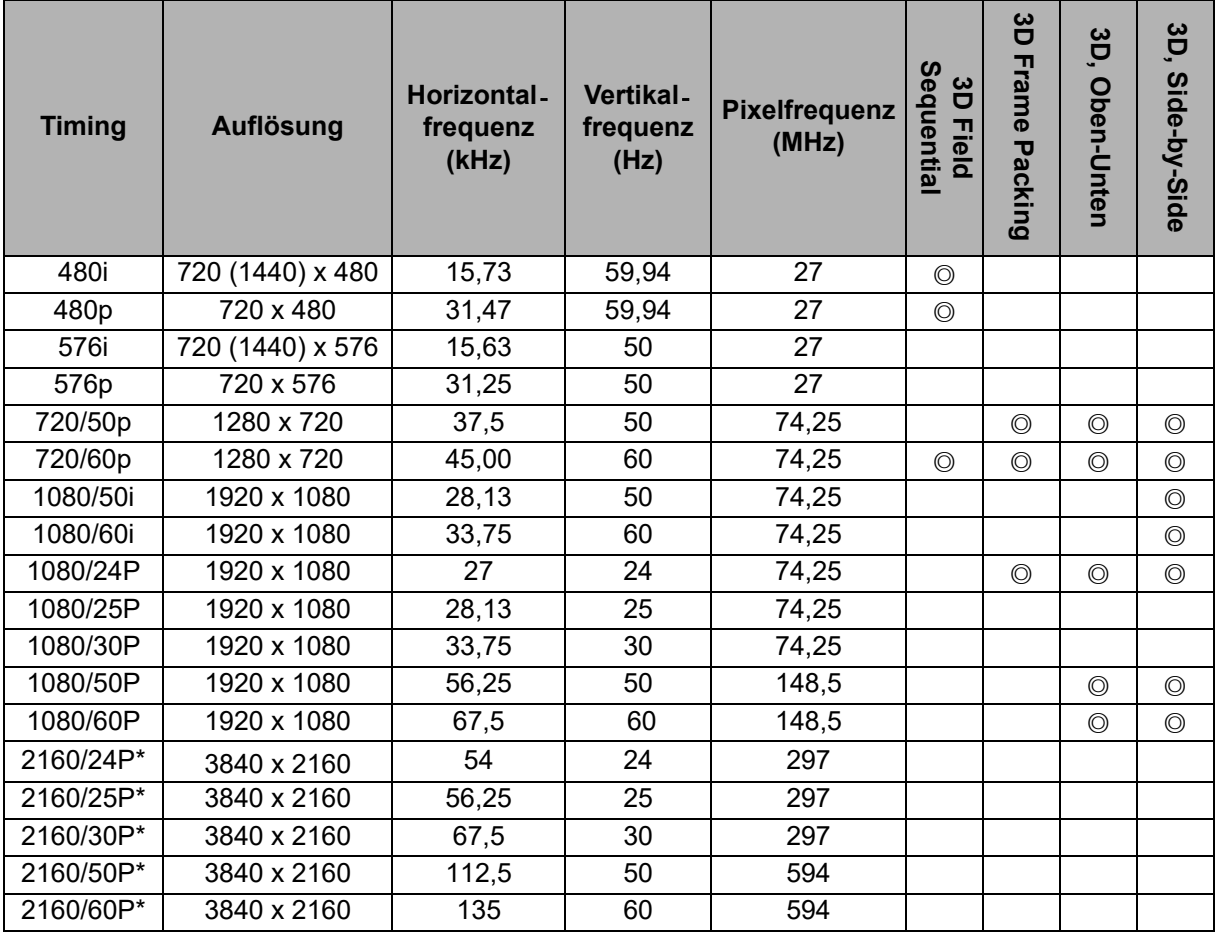

• \*DW2650Z wird nicht unterstützt.

## <span id="page-55-0"></span>**Problemlösung**

Bitte schauen Sie sich zunächst die nachstehenden Hinweise zur Problemlösung an, bevor Sie das Gerät reparieren lassen. Falls sich das Problem nicht lösen lassen sollte, wenden Sie sich bitte an einen Händler oder ein Servicecenter vor Ort. Bitte schauen Sie sich auch den Abschnitt "LED-Meldungen" an.

## **Startprobleme**

Falls keine Betriebsanzeigen aufleuchten:

- Überzeugen Sie sich davon, dass das Netzkabel richtig an Steckdose und Projektor angeschlossen ist und die jeweilige Steckdose Strom führt.
- Betätigen Sie die Ein-/Austaste noch einmal.
- Ziehen Sie den Netzstecker, warten Sie ein paar Sekunden ab. Stecken Sie den Netzstecker anschließend wieder ein und betätigen Sie die Ein-/Austaste erneut.

## **Bildprobleme**

Falls angezeigt wird, dass der Projektor nach einer Quelle sucht:

- Drücken Sie zur Auswahl einer aktiven Eingangsquelle **Source**.
- Vergewissern Sie sich, das die externe Quelle eingeschaltet und richtig angeschlossen ist.
- Bei Computerverbindungen achten Sie darauf, dass (bei Notebooks) der externe Videoausgang eingeschaltet wurde. Lesen Sie in der Bedienungsanleitung des Computers nach.

Falls das Bild unscharf erscheint:

- Lassen Sie das OSD-Menü anzeigen, stellen Sie das Bild mit dem Fokusring scharf. (Die Bildgröße darf sich dabei nicht ändern; falls dies dennoch geschieht, drehen Sie gerade am Zoomring, nicht am Fokusring.)
- Schauen Sie nach, ob das Objektiv gereinigt werden muss.
- Falls das Bild bei Computersignalen flackert oder instabil erscheint:
- Drücken Sie **Menu**, rufen Sie *Anzeige* auf und passen Sie *Phase* oder *H-Größe* an.

### **Probleme mit der Fernbedienung**

Falls die Fernbedienung nicht funktioniert:

- Überzeugen Sie sich davon, dass sich keine Hindernisse zwischen der Fernbedienung und dem Fernbedienungssensor am Projektor befinden. Überschreiten Sie die Fernbedienungsreichweite nicht.
- Richten Sie die Fernbedienung auf die Projektionsfläche oder auf den Fernbedienungssensor an der Vorderseite des Projektors.
- Halten Sie die Fernbedienung so, dass sie möglichst direkt von vorne auf den Projektor zeigt, nicht seitlich.

## <span id="page-56-0"></span>**RS-232-Befehle und Konfiguration**

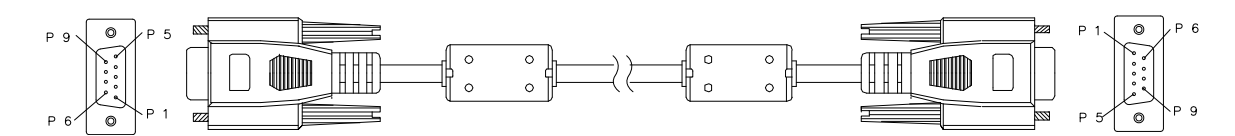

#### **D-Sub 9-polig**

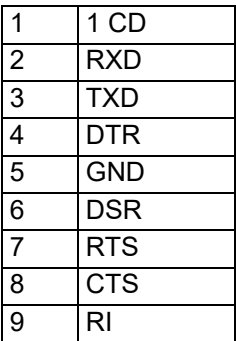

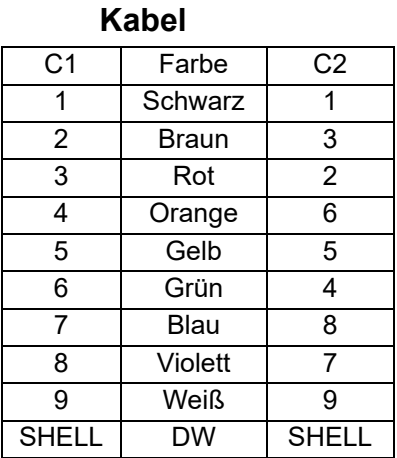

Sie können den seriellen Steuerbefehl zur Eingabe von Befehlen für die Projektorsteuerung oder zum Empfangen seiner Betriebsdaten über die Client-Terminal-Anschluss von Windows nutzen.

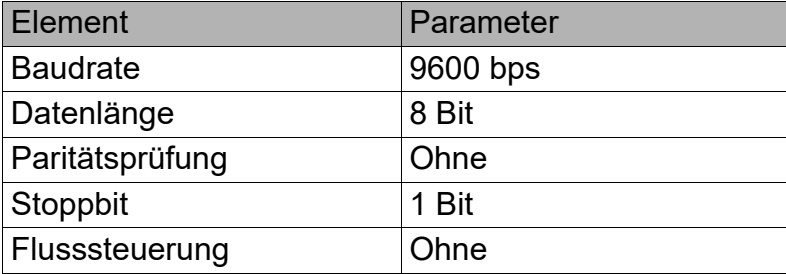

### **Betriebsbefehle**

#### **Betriebsbefehlssyntax**

Einem Betriebsbefehl stehen die Zeichen "op" voran, gefolgt von Steuerbefehlen und Einstellungen, die durch Leerzeichen [SP] getrennt werden. Am Ende folgt ein Zeilenumbruchpaar "CR" und "ASCII hex 0D". Syntax serieller Steuerbefehle:

#### **op[SP]<Betriebsbefehl>[SP]<Einstellwert>[CR]**

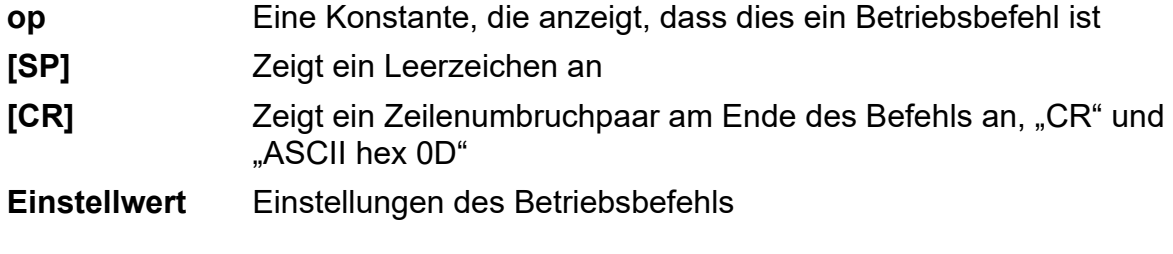

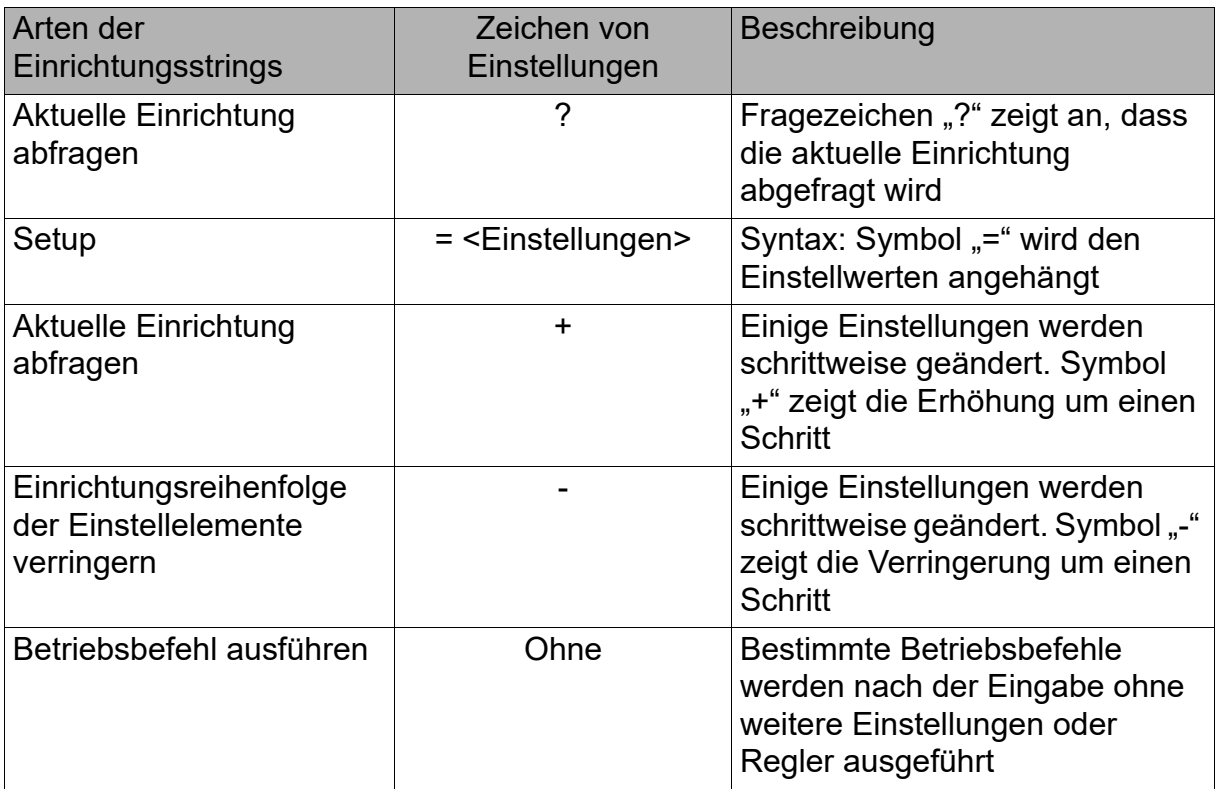

### Beispiele:

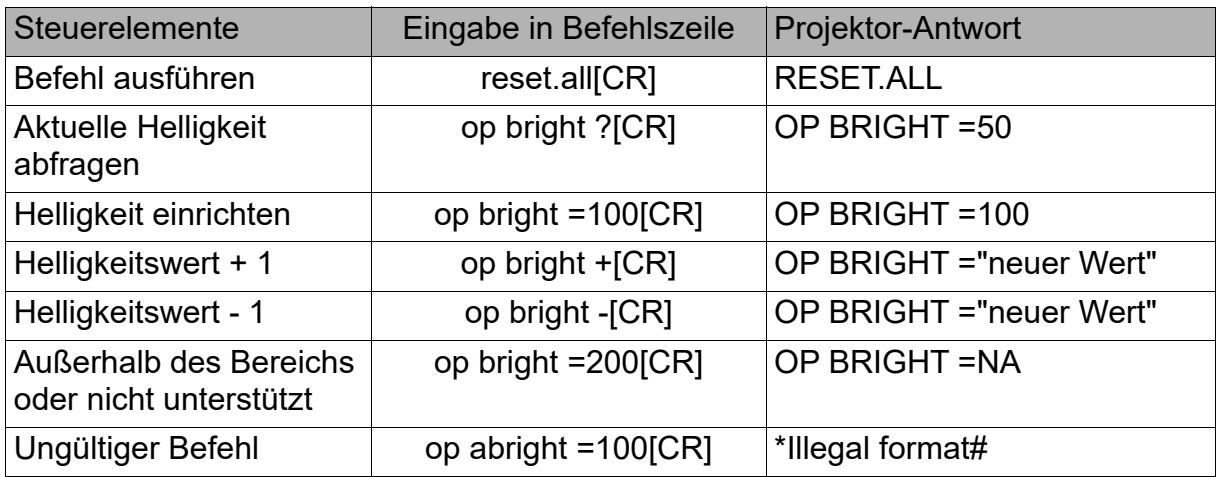

#### **Hinweis:**

Achten Sie beim Versenden mehrerer Befehle darauf, dass die Antwort des letzten Befehls empfangen wurde, bevor Sie den Nächsten versenden.

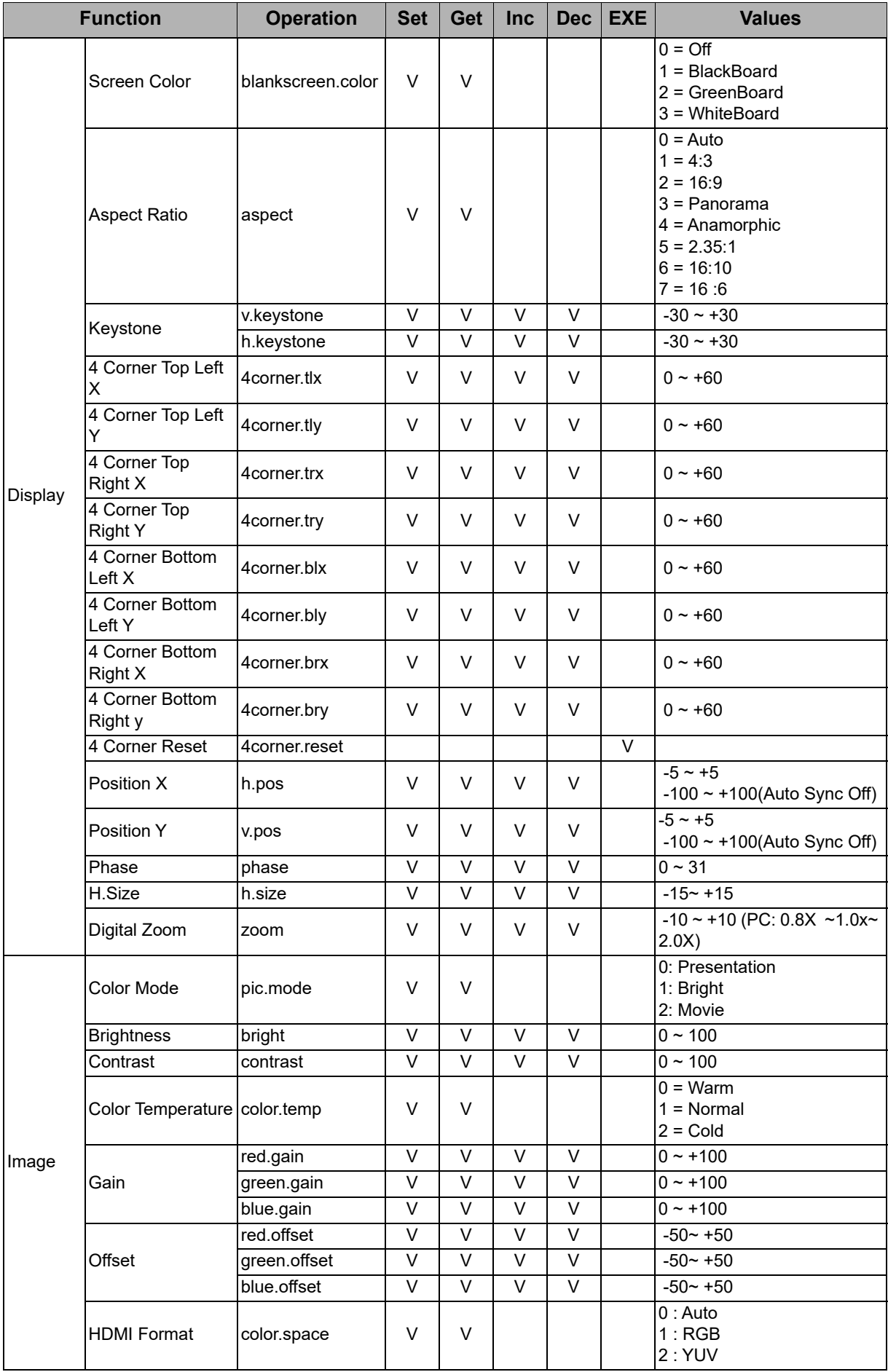

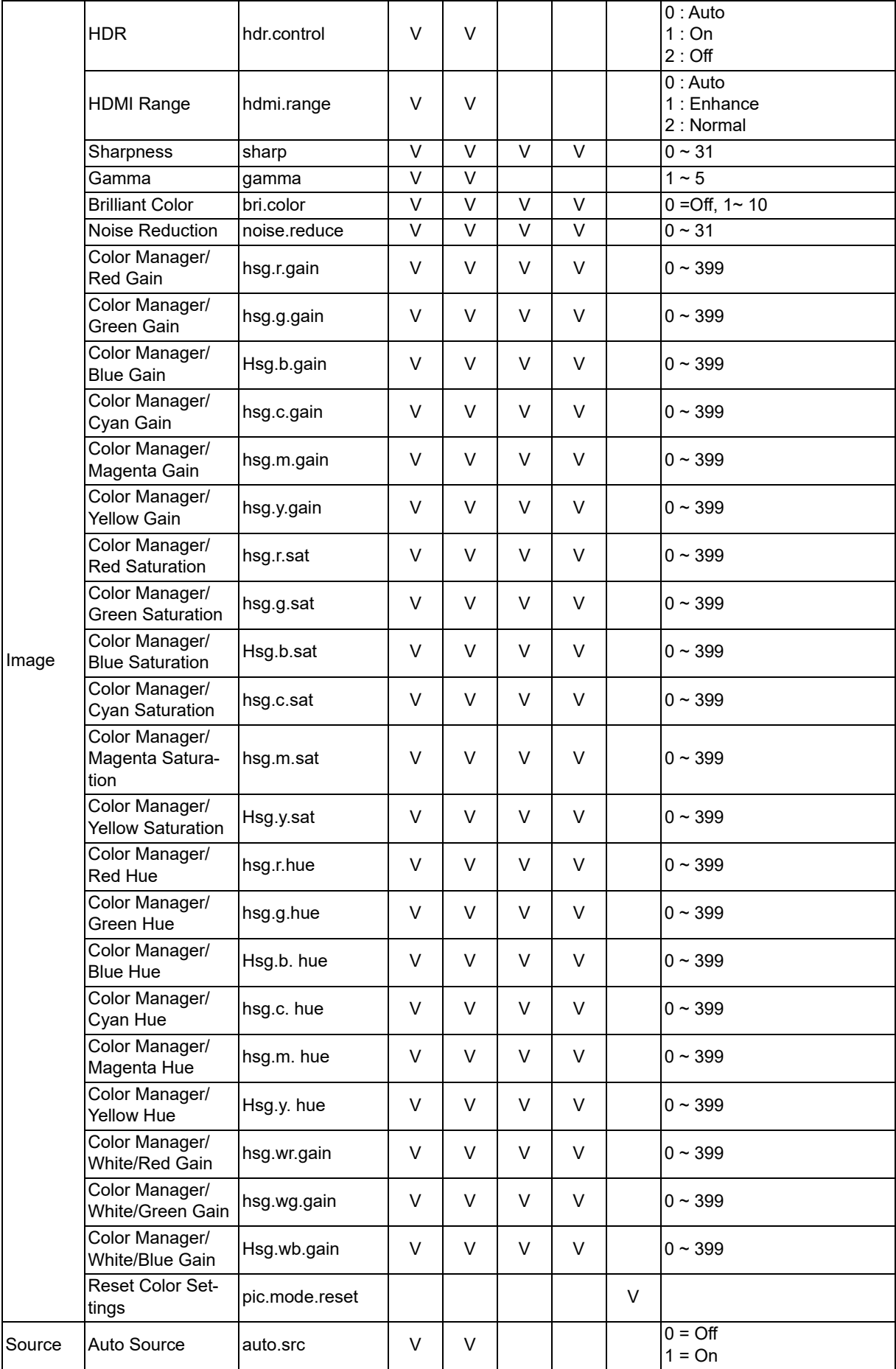

![](_page_60_Picture_171.jpeg)

![](_page_61_Picture_199.jpeg)

![](_page_62_Picture_231.jpeg)

## <span id="page-63-0"></span>**Serviceinformationen**

#### **Europa, Naher Osten und Afrika**

Vivitek-Service und -Support Zandsteen 15 2132 MZ Hoofddorp Niederlande Tel.: Montag bis Freitag: 09:00 bis 18:00 Englisch (UK): 0333 0031993 Deutschland: 0231 7266 9190 Frankreich: 018 514 8582 Russisch: +7 (495) 276-22-11 International: +31 (0) 20 721 9318 E-Mail: support@vivitek.eu [URL: http://www.vivitek.eu/support/contact-support](http://www.vivitek.eu/support/contact-support)

#### **Nordamerika**

Vivitek-Servicecenter 15700 Don Julian Road, Suite B City of Industry, CA. 91745 USA Tel.: 855-885-2378 (gebührenfrei) E-Mail: T.services1@vivitekcorp.com [URL: www.vivitekusa.com](www.vivitekusa.com)

#### **Asien und Taiwan**

Vivitek-Servicecenter 7F, No.186, Ruey Kuang Road, Neihu District Taipeh, Taiwan 11491 Tel.: 886-2-8797-2088, Durchwahl 6899 (direkt) Tel.: 0800-042-100 (gebührenfrei) E-Mail: kenny.chang@vivitek.com.tw [URL: www.vivitek.com.tw](www.vivitek.com.tw)

中国/China Vivitek客服中心 上海市闵行区申长路618号绿谷广场A座7楼 邮政编码:201106 400客服热线:400 888 3526 公司电话:021-58360088 客服邮箱:service@vivitek.com.cn 官方网站:<www.vivitek.com.cn>

![](_page_64_Picture_0.jpeg)

![](_page_64_Picture_1.jpeg)

Besuchen Sie www.vivitekcorp.com für weitere Produktinformationen. Copyright © 2023 Delta Electronics, Inc. Alle Rechte vorbehalten.

![](_page_64_Picture_3.jpeg)